# Track Forever Enterprise Client Control Center Application

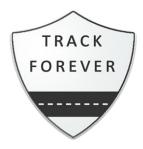

# **User Manual Draft**

Version 4.0.5

17th October, 2022

# **INVINCIBLE TECHNOLOGIES (SMC-PVT) LTD**

Invincible People, Invincible Technologies & Invincible Solutions
We develop solutions that reach beyond physical boundaries using state of the art internet, intranet, GSM, GIS, GPS and related technologies.

# **Contents**

| 1.Introduction                       | 5  |
|--------------------------------------|----|
| 2.Track Forever Enterprise Client    | 5  |
| 3.Installing Software                | 5  |
| 4.Uninstalling Software              | 8  |
| 5.Minimum Requirements               | 8  |
| 6.Launching Application              | 8  |
| 7.Login                              | 8  |
| 8.Logout                             | 9  |
| 9.Settings                           | 9  |
| 10.Manage SIMS                       | 11 |
| 10.1.Search SIMS                     | 12 |
| 10.2.Register New SIM                | 12 |
| 10.3.Edit SIM                        | 13 |
| 10.4.Delete SIM                      | 15 |
| 11.Manage Vehicles                   | 16 |
| 11.1.Search Vehicle                  | 16 |
| 11.2.Add New Vehicle                 | 17 |
| 11.3.Edit Vehicle                    | 18 |
| 11.4.Delete                          | 20 |
| 12.Manage Customers                  | 21 |
| 12.1.Search                          | 21 |
| 12.2.Add                             | 21 |
| 12.3.Edit                            | 23 |
| 12.4.Delete                          | 25 |
| 13.Web Accounts Management Form      | 26 |
| 13.1.Search                          | 26 |
| 13.2.Add                             | 26 |
| 13.3.Edit                            | 28 |
| 13.4.Assign Vehicles to Web Accounts | 30 |
| 13.5.Delete                          | 33 |
| 14. Geo Cities Management Form       | 34 |
| 14.1. Search                         | 34 |
| 14.2. Add                            | 35 |
| 14.3. Edit                           | 37 |

| Track Forever Enterprise Client        | User Manual 4.0.5 |
|----------------------------------------|-------------------|
| 14.4. Delete                           |                   |
| 15. Landmarks Management Form          |                   |
| 15.1. Search                           |                   |
| 15.2. Add<br>15.3. Edit                |                   |
| 15.4. Delete                           |                   |
| 16. Zones Management Form              |                   |
| 16.1. Search                           |                   |
| 16.2. Add                              |                   |
| 16.3. Edit                             |                   |
| 16.4. Delete                           |                   |
| 17. Routes Management Form             |                   |
| 17.1. Search                           |                   |
| 17.1. Search                           |                   |
| 17.3. Edit                             |                   |
| 17.4. Delete                           |                   |
| 18. Track Vehicles                     |                   |
| 18.1. Locate Vehicle / Group on Map    |                   |
| 18.2. Locate Vehicle on Google Streets |                   |
| 18.3. Alert Reporting and Processing   |                   |
| 18.4. Alerts History                   |                   |
| 18.5. Commands History                 |                   |
| 18.6. Text Messages History            |                   |
| 18.7. Complaints                       |                   |
| 18.8. User Logs                        |                   |
| 18.9. Summary                          |                   |
| 18.10. SMS Traffic                     |                   |
| 18.11. GPRS Traffic                    | 64                |
| 18.12. Vehicle Specific Operations     | 65                |
| 18.13. Send SMS                        | 66                |
| 18.14. Send Command                    | 67                |
| 18.15. Log Action                      | 68                |
| 18.16. Pin-Code Verification           | 69                |
| 18.17. Register New Complaint          | 70                |
| 18.18. Search Vehicle                  | 71                |

| Track Forever Enterprise Client                               | User Manual 4.0.5 |
|---------------------------------------------------------------|-------------------|
| 18.19. Configure Device                                       | 72                |
| 18.20. Configure IO                                           | 73                |
| 18.21. Configure Geo-Fences                                   | 74                |
| 18.22. Configure Geo-Routes                                   | 76                |
| 18.23. Check Visit History                                    | 78                |
| 18.24. History Report                                         | 83                |
| 19. Change Language                                           | 83                |
| 20. Getting Started                                           | 84                |
| 20.1. Register SIM                                            | 84                |
| 20.2. Register Customer                                       | 85                |
| 20.3. Register Vehicle                                        | 85                |
| 20.4. Configure Vehicle                                       | 86                |
| 21. Web Accounts (App Accounts, Communication, Version 4.0.5) | 89                |
| 21.1. Display App Alerts Users                                | 89                |
| 21.2. Send App Alert Message                                  | 90                |
| 21.3. Configure Vehicle For App Alerts and Location           | 91                |
| 21.4. APPALERT, APPLOCATION                                   | 92                |
| 22. APP Alert Reporting via Alarm Processing Form             | 93                |
| 23. Complaints Communication                                  | 94                |
| 24. Logs                                                      | 94                |

#### 1. Introduction

Track Forever ™ is an enterprise grade GSM/GPRS based GPS asset tracking software solution that help corporations of all scales to track their immovable or moveable assets (rails, truck, car, bikes, bicycles etc) in an automated and efficient way. By using this software user can administrate, monitor, communicate, regulate and control his fleet. Most of the tasks are automated and require less human interaction.

# 2. Track Forever Enterprise Client

This is control center software application and is a subsystem of Track Forever Enterprise Software Suite. This application mainly focuses on vehicle monitoring, tracking, configuration and customer support. In this document we'll learn how to install, configure and perform different tasks using this application.

# 3. Installing Software

Track Forever Enterprise Client setup wizard is simple and easy featuring a standard Microsoft Windows setup interface for 32bit and 64bit machines. User only needs to complete a few steps.

1) Double click on the setup.exe (or similar file name) file on the CD-ROM. This will launch the Setup Wizard.

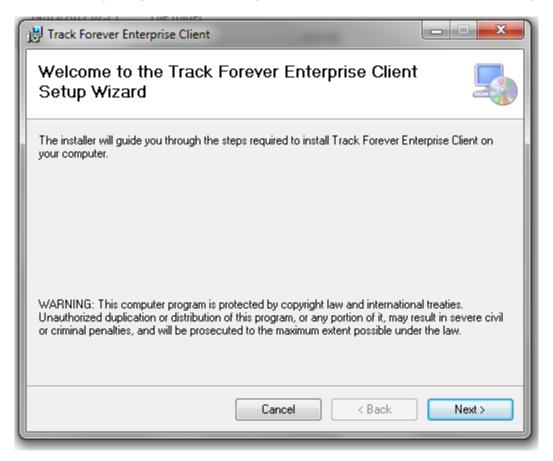

2) Click Next on the Window Screen.

3) Read the License Agreement carefully and select "I Agree" and click "Next" to proceed further or click "Cancel" button to cancel the installation wizard.

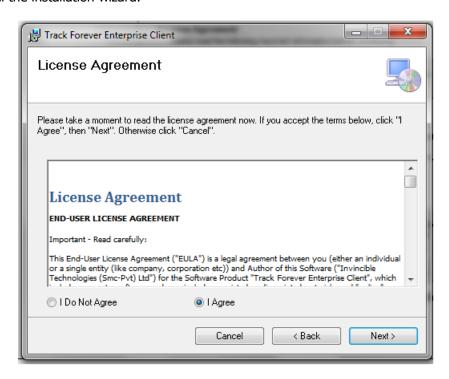

4) Select installation folder and click "Next" button.

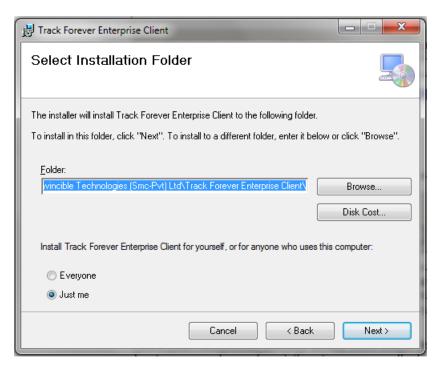

5) Confirm installation by clicking on the "Next" button.

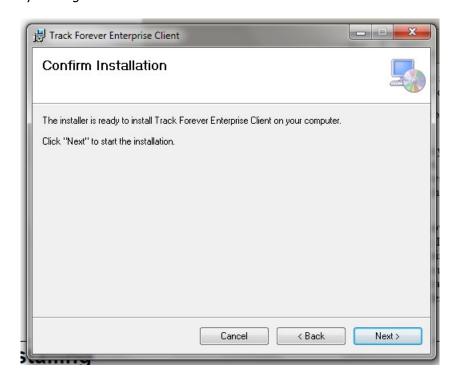

6) Track Forever Enterprise Client will now install the program files. If there were no problems during installation, user will see the installation complete screen.

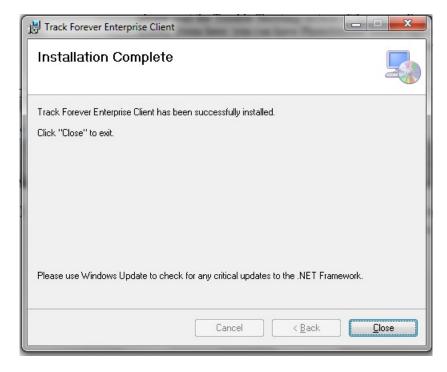

# 4. Uninstalling Software

1) You may uninstall software via "Add/Remove Programs" in control panel.

# 5. Minimum Requirements

The software and hardware prerequisites for installing Track Forever on a Windows system are as follows:

- 1) Microsoft XP, Vista, or Windows 7/8/10;
- 2) Pentium-compatible PC with 1.8GHz or better clock speed;
- 3) Minimum 512MB RAM recommended;
- 4) Up to 1 GB empty hard disk space;
- 5) 1024x768 resolution (higher resolution recommended), with 16bit or better color depth.

# 6. Launching Application

Click on Start->All Programs->Invincible Technologies->Track Forever Enterprise Client icon to launch application. On successful launch splash screen will popup and user will be presented with login form.

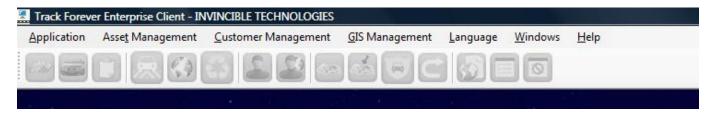

(6.1)

# 7. Login

- 1) Select the "Login" menu item from the "Application" menu. This will bring up the "Login Form".
- 2) Enter "Username" and "Password" and click "Login" button.

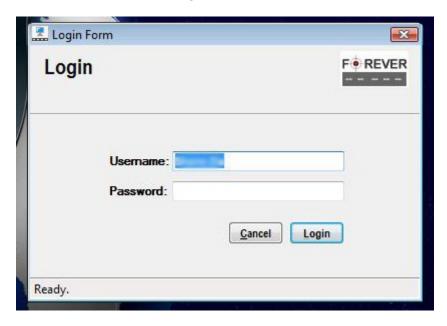

(7.1)

3) On successful login the menu items will be enabled as per user role and rights.

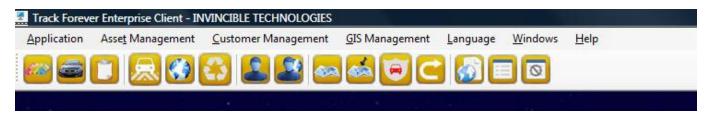

(7.2)

# 8. Logout

1) To logout and close the application select "Logout & Exit" menu item option from the "Application" menu.

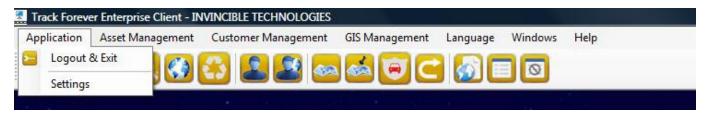

(8.1)

# 9. Settings

1) In order to change application settings select "Settings" menu item from the "Application" menu. This will show following form.

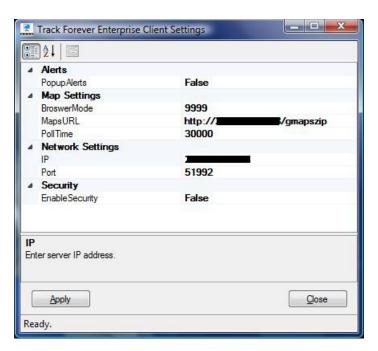

(9.1)

2) Host map client (tfmapclient) web application in IIS server.

Track Forever Enterprise Client

- 3) Set "MapsURL" property to the IIS hosted map client web application.
- 4) Enter Server IP, Port and other values correctly to connect to Track Forever Enterprise server.
- 5) Incorrect settings will lead to login failures and no server connectivity.
- 6) Apply settings by pressing "Apply" button.
- 7) Close application form by pressing "Close" menu item and restart application to take changes effect.

### 10. Manage SIMS

"SIMS Management Form" lets user add, delete or modify existing SIM cards information in the system.

1) Select the "Manage SIMS" menu item option from the "Asset Management" menu. "SIMS Management Form" will be loaded.

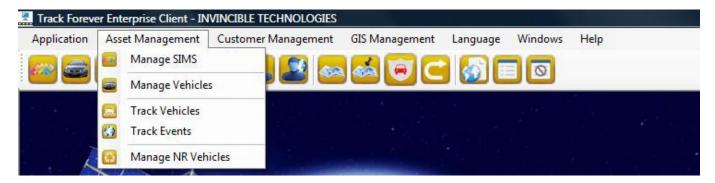

(10.1)

2) On "SIMS Management Form" user can Search, Add, Edit and Delete SIMS.

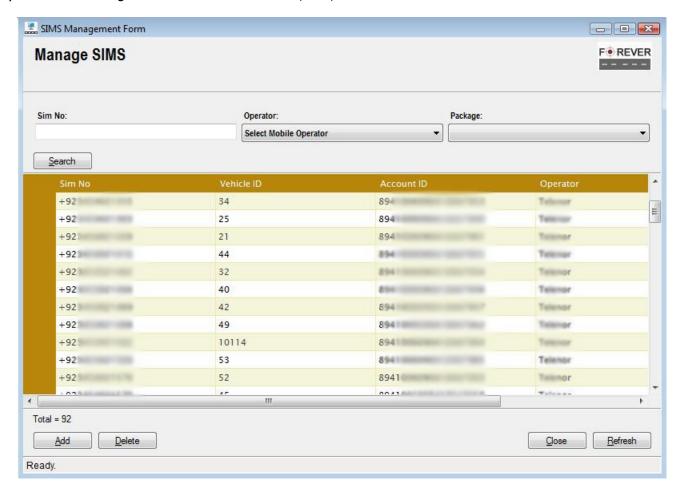

(10.2)

#### 10.1. Search SIMS

User can search SIMS by applying filters and pressing "Search" button as shown in figure 10.2.

#### 10.2. Register New SIM

User can register new SIM through "SIMS Management Form" as explained below:

1) Click the "Add" button on the "Manage SIMS Form". This will load "SIM Registration Form".

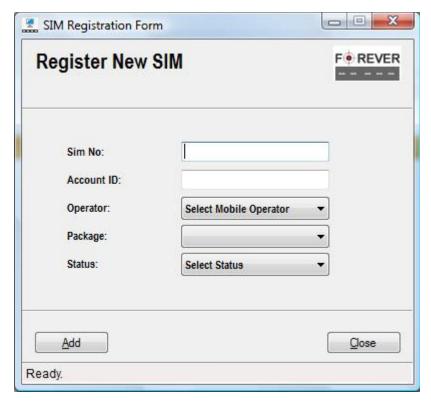

(10.3)

- 2) Enter valid SIM number in following format "+923xxxxxxxxx". Users may add country code as per their choice.
- 3) Enter SIM account id as issued by the GSM operator or any other account code of your choice.
- 4) Select appropriate operator from "Operator" drop down item.
- 5) Select appropriate package from "Package" drop down item.
- 6) Select SIM status from "Status" drop down item.
- 7) Press "Add" button to save entered information.

#### 10.3. Edit SIM

User can edit SIM record through "SIMS Management Form" as explained below:

1) Select the SIM record from "SIMS Management Form" as shown below.

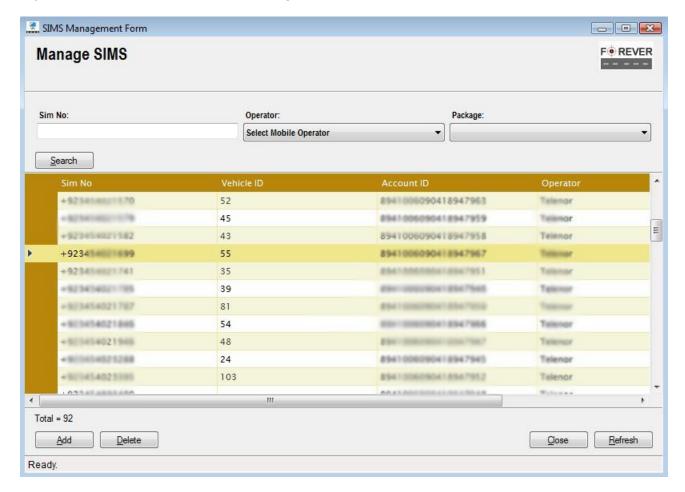

(10.4)

2) Double click on selected record. This will load the "SIM Modification Form" with selected SIM record details as shown in figure 10.4a.

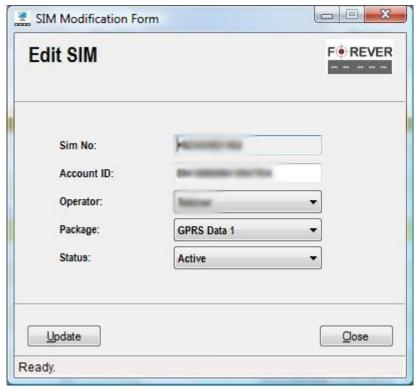

(10.4a)

3) Edit details and update SIM record by pressing "Update" button.

#### 10.4. Delete SIM

User can delete SIM record through "SIMS Management Form" as explained below:

1) Select the SIM record from "SIMS Management Form" by clicking on row header as shown below in figure 10.5.

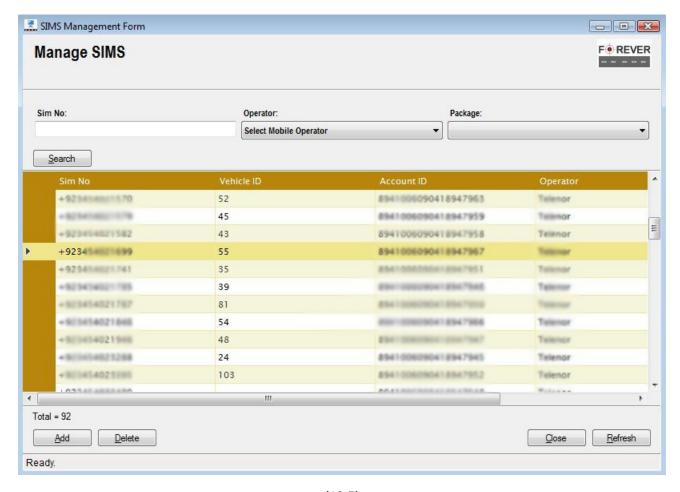

(10.5)

- 2) Click "Delete" button and a confirmation dialogue box will be displayed.
- 3) Select "Yes" to delete selected record from the system.

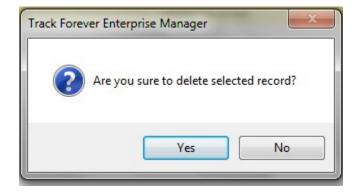

# 11. Manage Vehicles

"Vehicle Management Form" let you search, add, edit and delete vehicle records. User may filter vehicle records based on drop down filters.

1) Select the "Manage Vehicles" menu item option from the "Asset Management" menu as shown in figure 11.1.

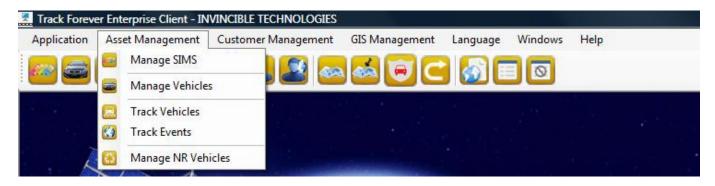

(11.1)

2) This will load "Vehicles Management Form" as shown below in figure 11.2.

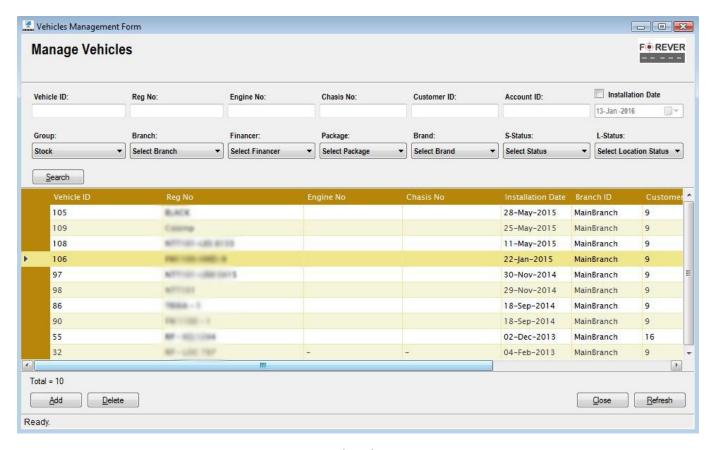

(11.2)

#### 11.1. Search Vehicle

You can search vehicle by clicking on "Search" button and may also filter search by using different drop down filters like Group, Branch, Financer, Package, Brand and Statuses.

#### 11.2. Add New Vehicle

User can register new vehicles through "Vehicle Management Form" as explained below:

1) Click the "Add" button on "Vehicles Management Form" as shown in figure 11.2. This will load "Vehicle Registration Form" shown below in figure 11.3.

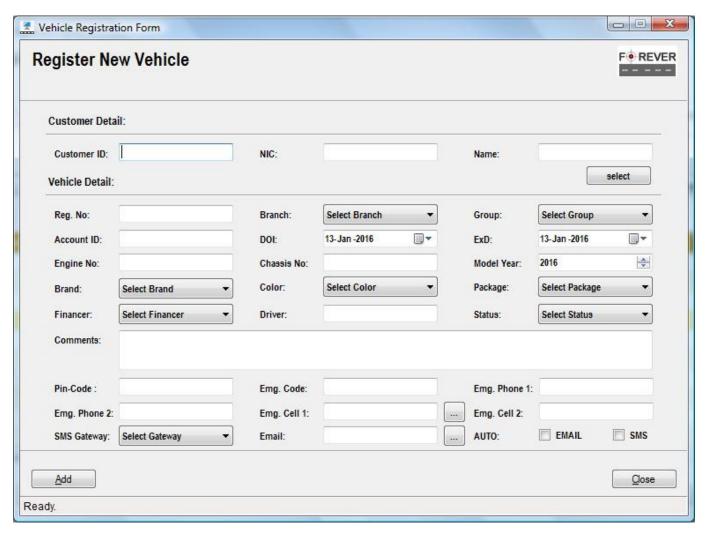

(11.3)

- 2) Fill in the form.
- 3) Click "Add" button to register new vehicle.

#### 11.3. Edit Vehicle

User can edit vehicle record through "Vehicle Management Form" as explained below:

1) Select the vehicle record from "Vehicle Management Form" as shown below in figure 11.4.

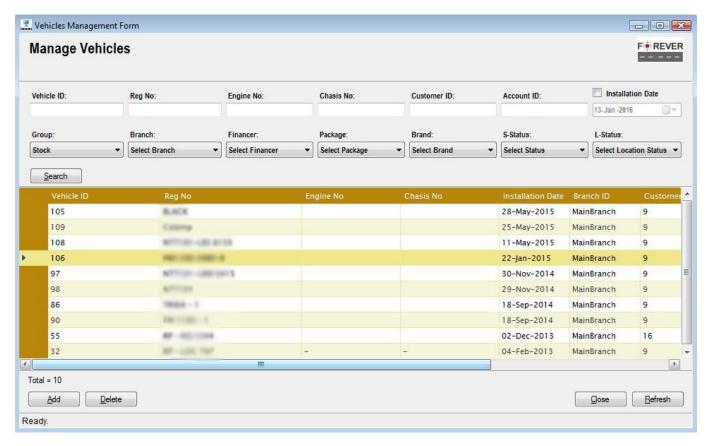

(11.4)

2) Double click on selected record. This will load the "Edit Form" with selected record details as shown in figure 11.5

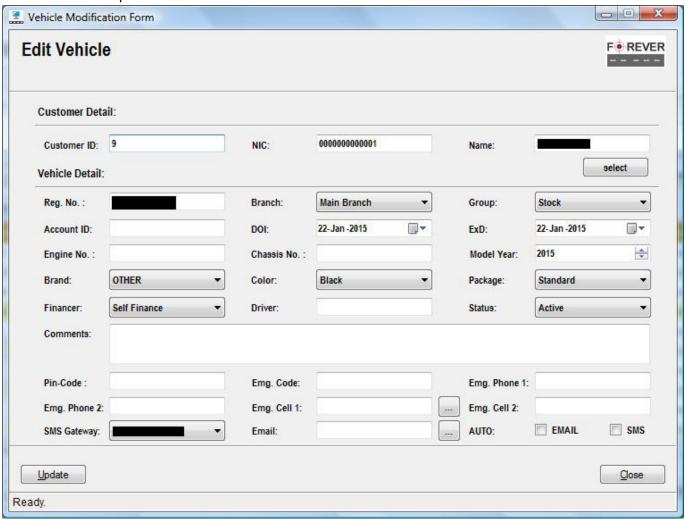

(11.5)

3) Edit details and update Vehicle record by pressing "Update" button.

#### 11.4. Delete

User can delete Vehicle record through "Vehicle Management Form" as explained below:

1) Select the Vehicle record from "Vehicle Management Form" by clicking on row header as shown below in figure 11.6.

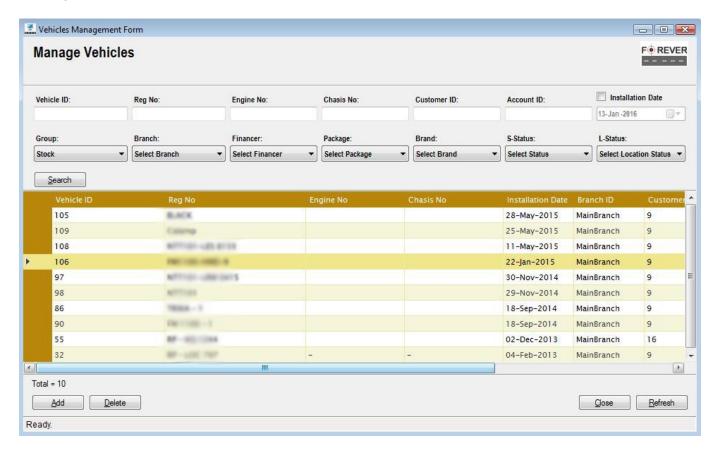

(11.6)

- 2) Click "Delete" button and a confirmation dialogue box will be displayed.
- 3) Select "Yes" to delete record from the system.

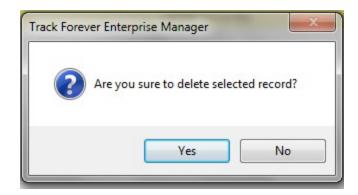

# 12. Manage Customers

"Customers Management Form" let you search, add, edit and delete customer records. User may filter customer records based on input filters.

1) Select the "Manage Customers" menu item option from the "Customers Management" menu as shown in figure 12.1.

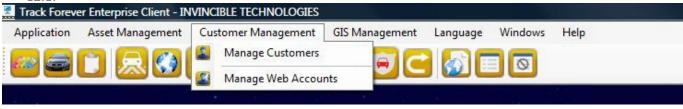

(12.1)

2) This will load "Customers Management Form" as shown below in figure 12.2.

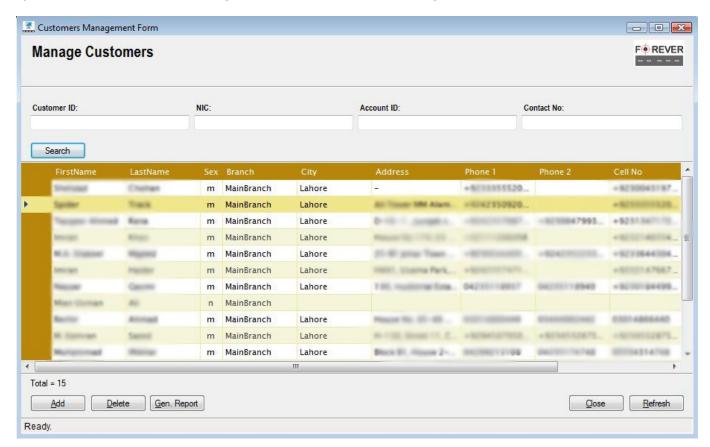

(12.2)

#### 12.1. Search

User can search customers by clicking on "Search" button and may also filter search by using different input filters as shown in figure 12.2.

#### 12.2. Add

User can register new customer through "Customer Management Form" as explained below:

1) Click the "Add" button on "Customer Management Form" as shown in figure 12.2. This will load "Registration Form" shown below in figure 12.3.

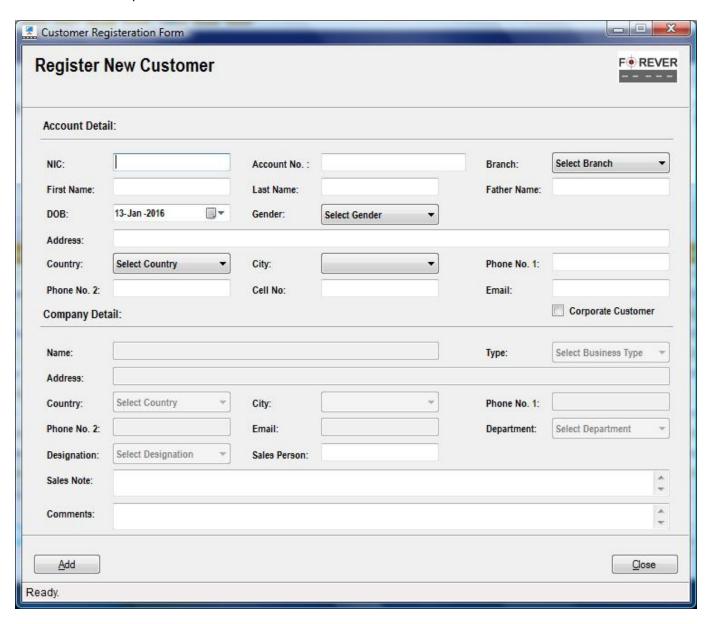

(12.3)

- 2) Fill in the form.
- 3) Click "Add" button to register new customer.

#### 12.3. Edit

User can edit customer record through "Customer Management Form" as explained below:

1) Select the customer record from "Customer Management Form" as shown below figure 12.4.

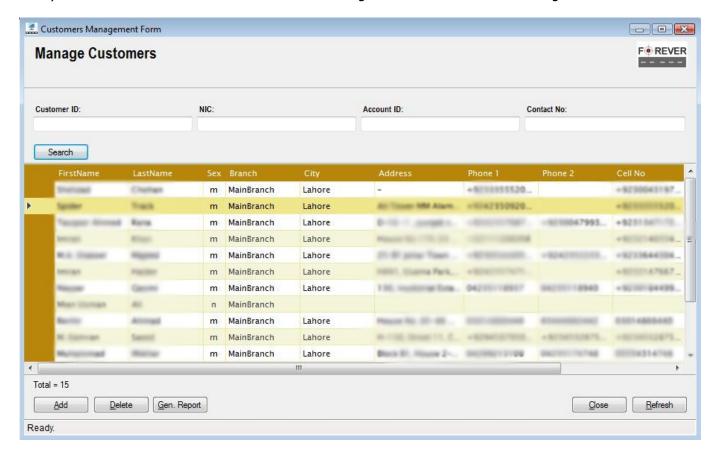

(12.4)

2) Double click on selected record. This will load the "Edit Form" with selected record details as shown in figure 12.5.

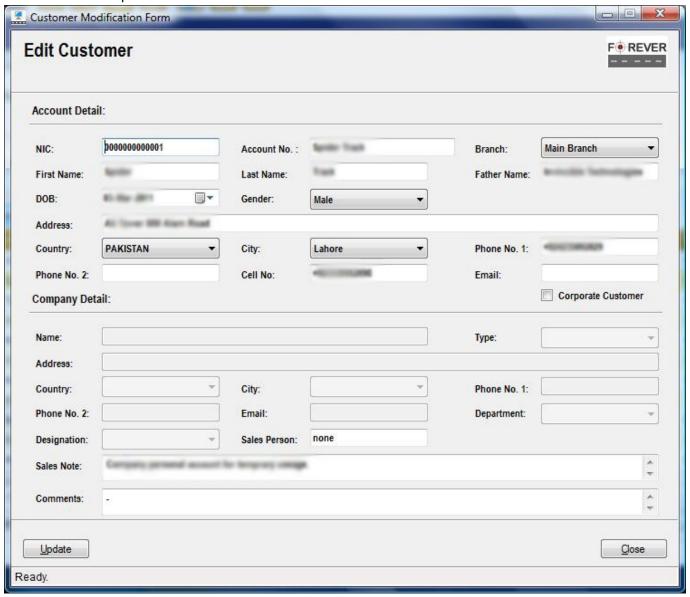

(12.5)

3) Edit details and update record by pressing "Update" button.

#### 12.4. Delete

User can delete record through "Customer Management Form" as explained below:

1) Select the record from "Customer Management Form" by clicking on row header as shown below in figure 12.6.

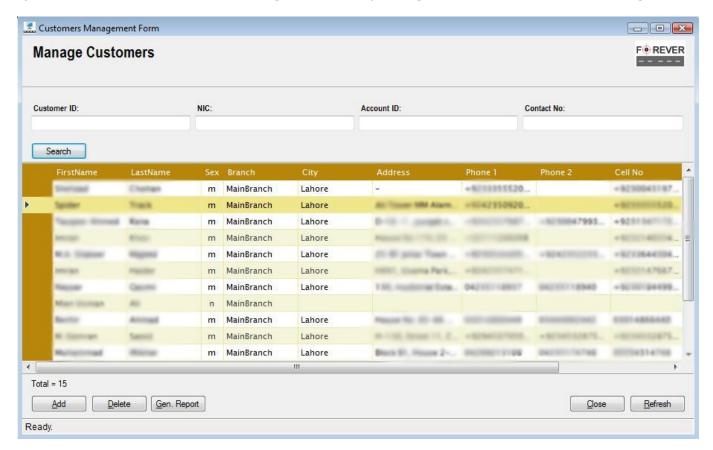

(12.6)

- 2) Click "Delete" button and a confirmation dialogue box will be displayed.
- 3) Select "Yes" to delete record from the system.

# 13. Web Accounts Management Form

"Web Accounts Management Form" let you search, add, edit and delete records. User may filter records based on drop down or input filters.

1) Select the "Manage Web Accounts" menu item option from the "Customer Management" menu as shown in figure 13.1.

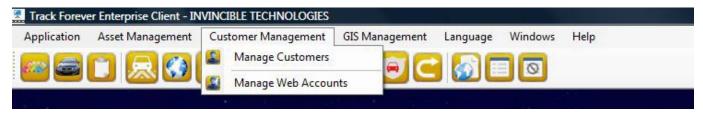

(13.1)

2) This will load "Web Accounts Management Form" as shown below in figure 13.2.

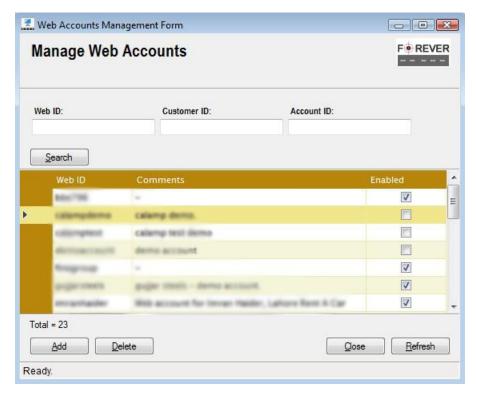

(13.2)

#### 13.1. Search

User can search records by clicking on "Search" button and may also filter search by using different drop down or input filters as shown in figure 13.2.

#### 13.2. Add

User can register new records through "Web Accounts Management Form" as explained below:

1) Click the "Add" button on "Web Accounts Management Form" as shown in figure 13.2. This will load "Web Account Registration Form" shown below in figure 13.3.

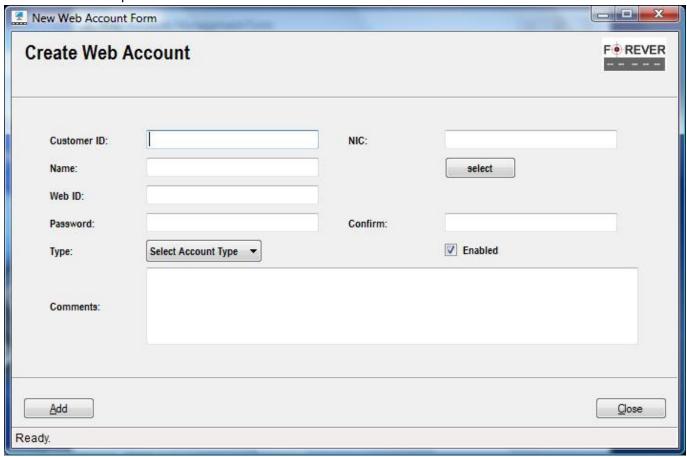

(13.3)

- 2) Fill in the form.
- 3) Click "Add" button to register new record.

#### 13.3. Edit

User can edit record through "Web Accounts Management Form" as explained below:

1) Select the record from "Web Accounts Management Form" as shown below figure 13.4.

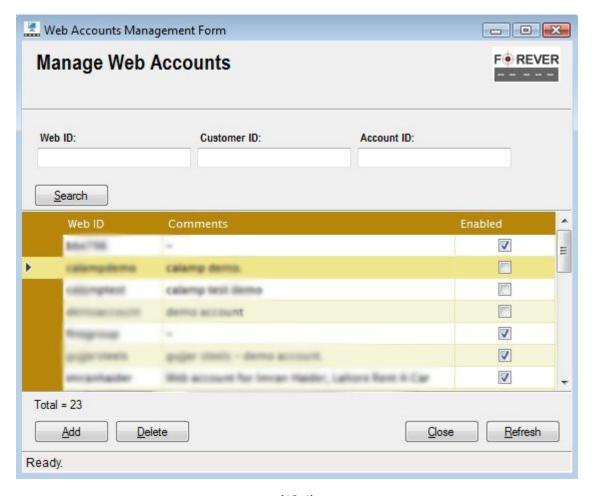

(13.4)

2) Double click on selected record. This display following "Dialog Box" click "Yes" to continue

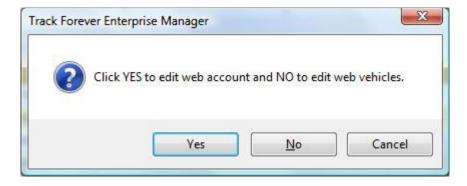

3) "Edit Form" with selected record details will be loaded as shown in figure 13.5.

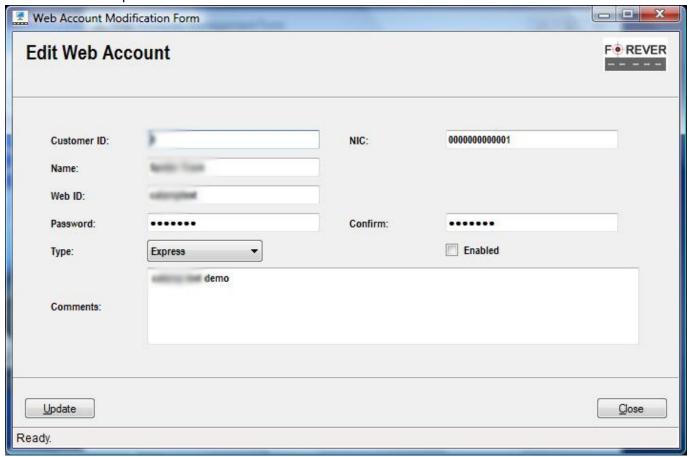

(13.5)

4) Edit details and update record by pressing "Update" button.

### 13.4. Assign Vehicles to Web Accounts

User can assign multiple vehicles to a web account through "Web Accounts Management Form" as explained below:

1) Select the record from "Web Accounts Management Form" as shown below figure 13.6.

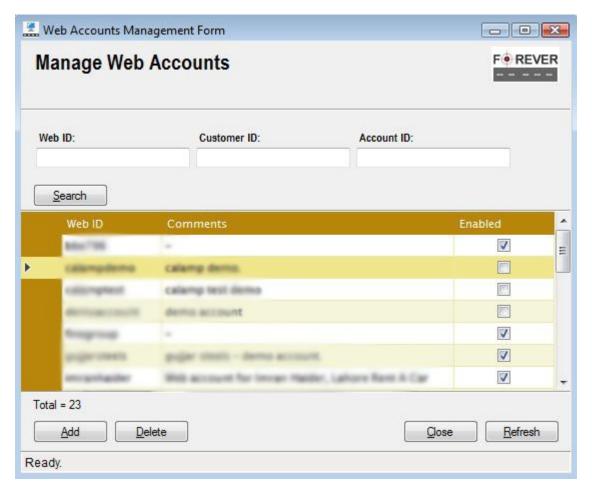

(13.6)

2) Double click on selected record. This will display following "Dialog Box" click "No" to continue.

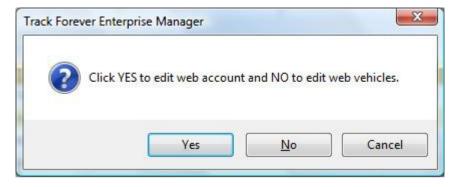

3) "Manage Web Vehicles/Groups Form" will be loaded as per account type as shown in figure 13.7 and 13.8 respectively.

4) In case of "Express" and "Executive" account types "Manage Web Vehicles" form will be loaded as shown below in figure 13.7. Here user can assign or remove vehicles to or from a web account.

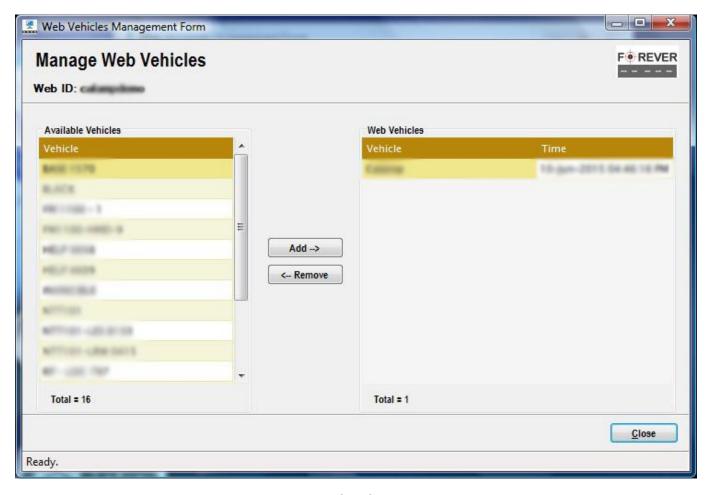

(13.7)

5) In case of "Business" account types "Manage Web Groups" form will be loaded as shown below in figure 13.8. Here user can assign or remove groups to or from a web account.

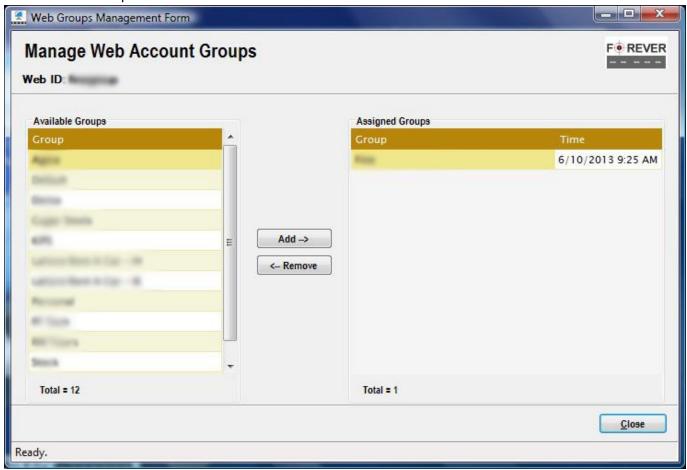

(13.8)

#### **13.5.** Delete

User can delete record through "Web Accounts Management Form" as explained below:

1) Select the record from "Web Accounts Management Form" by clicking on row header as shown below in figure 13.9.

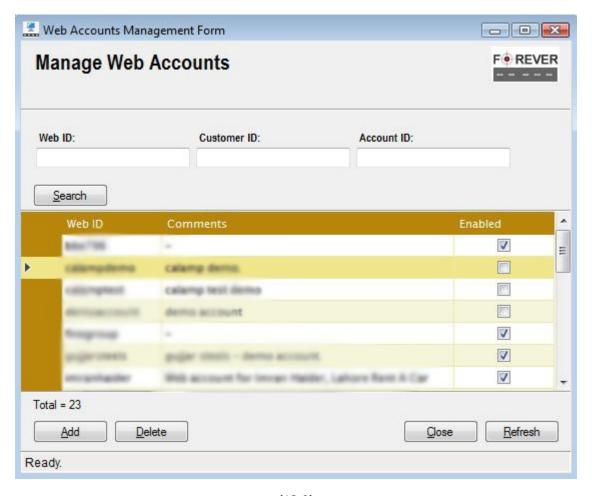

(13.9)

- 2) Click "Delete" button and a confirmation dialogue box will be displayed.
- 3) Select "Yes" to delete record from the system.

# 14. Geo Cities Management Form

"Geo Cities Management Form" let you search, add, edit and delete records. User may filter records based on drop down or input filters.

1) Select the "Manage Geo Cities" menu item option from the "GIS Management" menu as shown in figure 14.1.

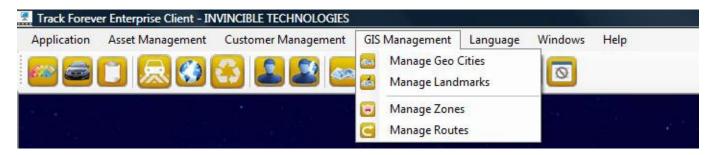

(14.1)

2) This will load "Geo Cities Management Form" as shown below in figure 14.2.

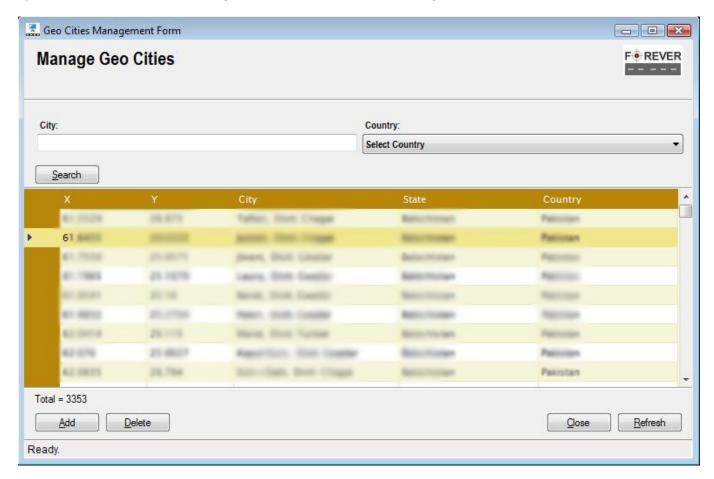

(14.2)

### 14.1. Search

User can search records by clicking on "Search" button and may also filter search by using different drop down or input filters as shown in figure 14.2.

#### 14.2. Add

User can register new records through "Geo Cities Management Form" as explained below:

1) Click the "Add" button on "Geo Cities Management Form" as shown in figure 14.2. This will load "New Geo City Form" shown below in figure 14.3a.

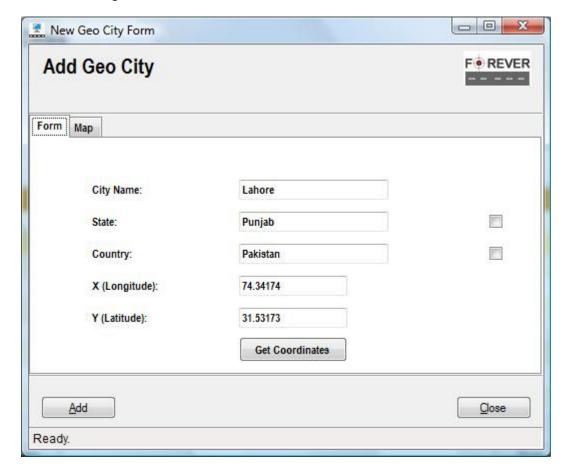

(14.3a)

- 2) Fill in the form fields by typing in the desired values.
- 3) Or You may also use "Map" tab to pick latitude and longitude values by drawing circle around the target city and then switching to the "Form" tab, this will populate X (Longitude) and Y (Latitude) fields with the circle center coordinates. Refer to figure 14.3b for pictorial demonstration.
- 4) Click "Add" button to register new record.

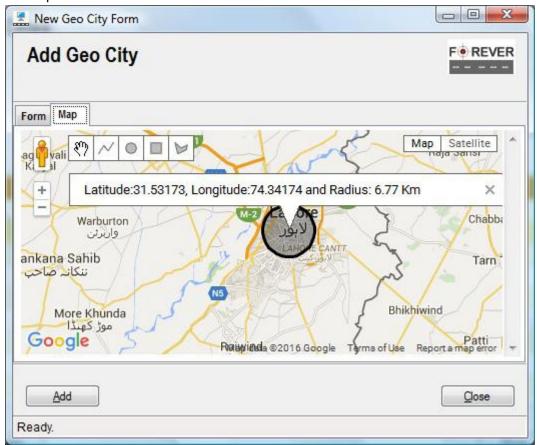

(14.3b)

### 14.3. Edit

User can edit record through "Geo Cities Management Form" as explained below:

1) Select the record from "Geo Cities Management Form" as shown below in figure 14.4.

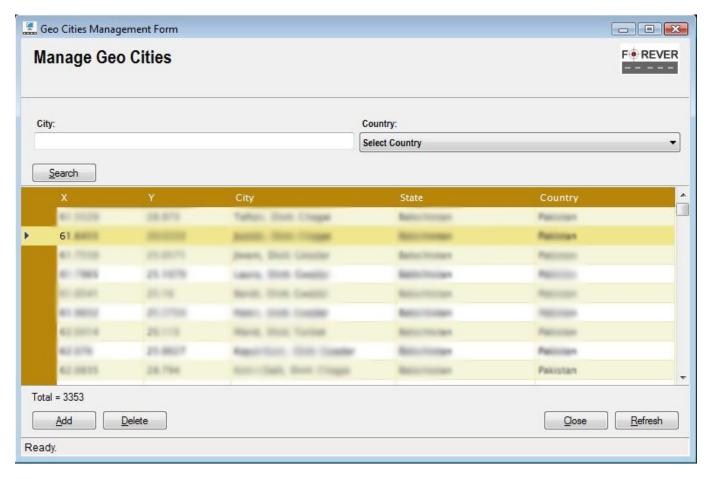

(14.4)

2) Double click on selected record. This will load the "Edit Form" with selected record details as shown in figure 14.5.

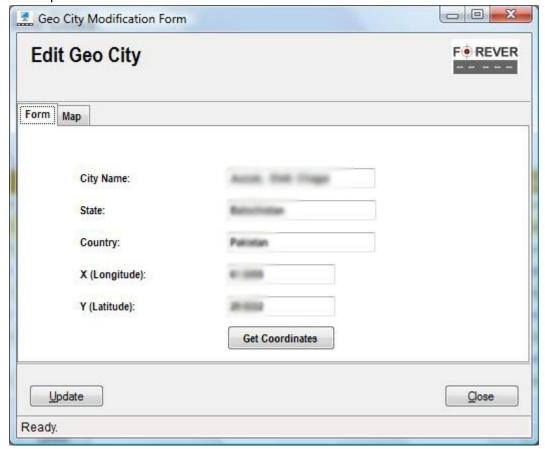

(14.5)

3) Edit details and update record by pressing "Update" button.

### **14.4.** Delete

User can delete record through "Geo Cities Management Form" as explained below:

1) Select the record from "Geo Cities Management Form" by clicking on row header as shown below in figure 14.6.

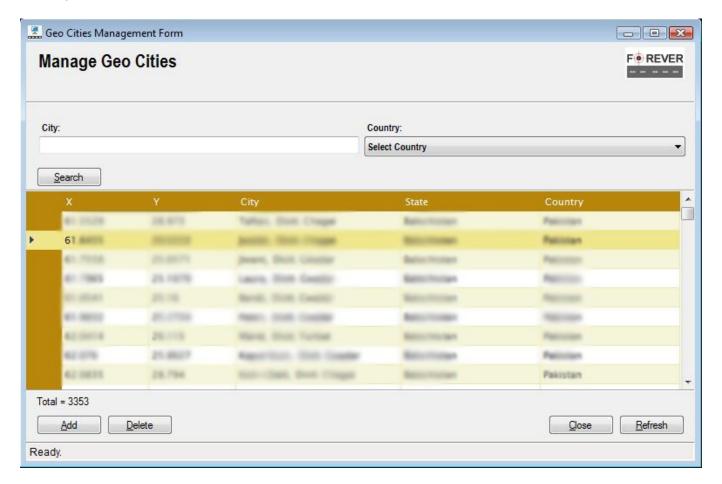

(14.6)

- 2) Click "Delete" button and a confirmation dialogue box will be displayed.
- 3) Select "Yes" to delete record from the system.

# 15. Landmarks Management Form

"Landmarks Management Form" let you search, add, edit and delete records. User may filter records based on drop down or input filters.

1) Select the "Manage Landmarks" menu item option from the "GIS Management" menu as shown in figure 15.1.

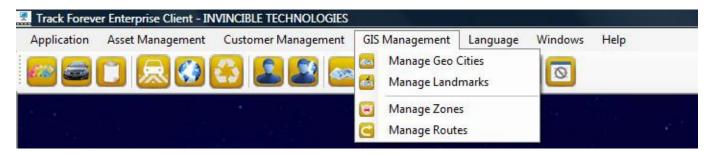

(15.1)

2) This will load "Landmarks Management Form" as shown below in figure 15.2.

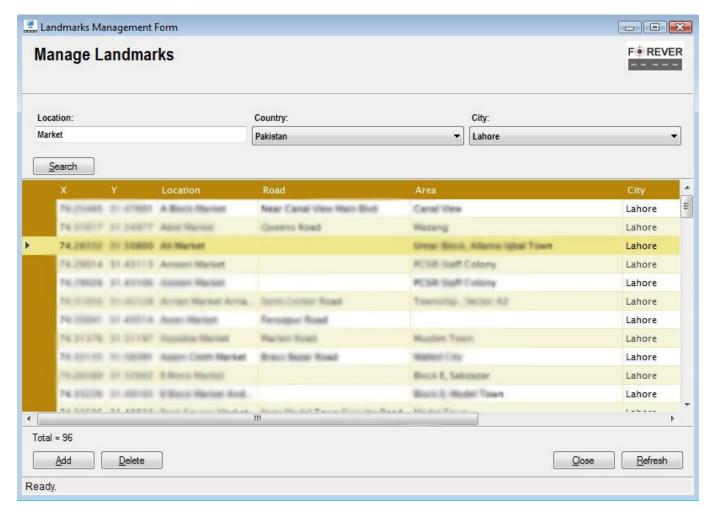

(15.2)

### 15.1. Search

User can search records by clicking on "Search" button and may also filter search by using different drop down or input filters as shown in figure 15.1.

#### 15.2. Add

User can register new records through "Landmarks Management Form" as explained below:

1) Click the "Add" button on "Landmarks Management Form" as shown in figure 15.2. This will load "Registration Form" shown below in figure 15.3.

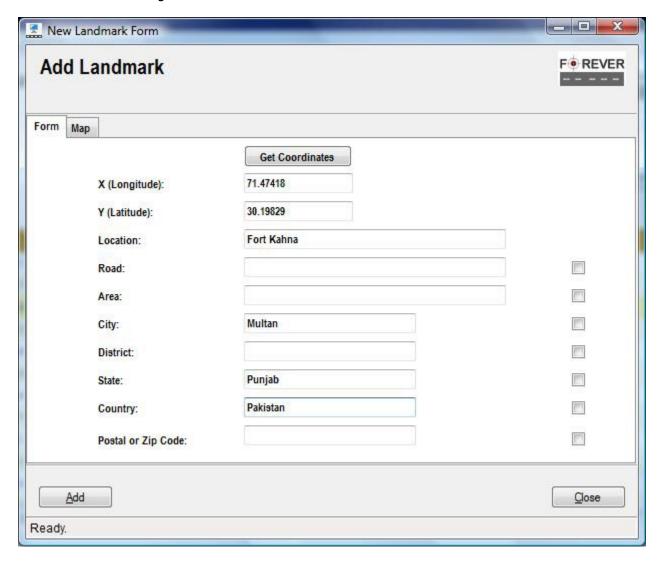

(15.3)

- 2) Fill in the form.
- 3) Or You may use "Map" tab to pick latitude and longitude values by drawing circle around the target landmark point and then switching to the "Form" tab, this will populate X (Longitude) and Y (Latitude) fields with the circle center coordinates drawn on landmark.
- 4) Click "Add" button to register new record.

### 15.3. Edit

User can edit record through "Landmarks Management Form" as explained below:

1) Select the record from "Landmarks Management Form" as shown below in figure 15.4.

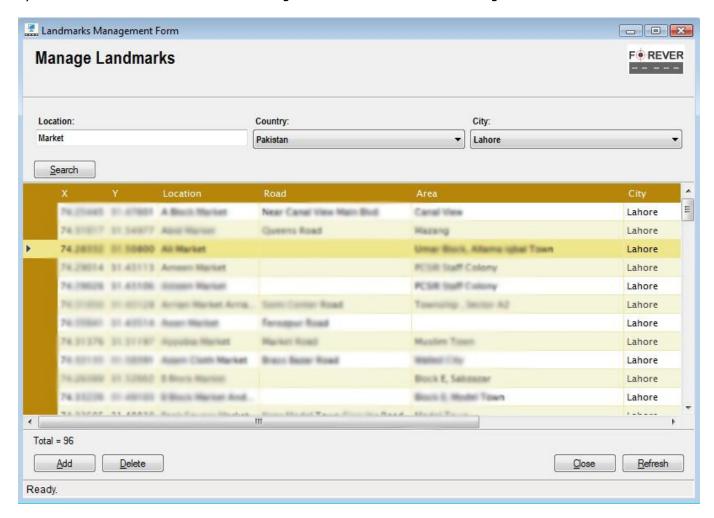

(15.4)

2) Double click on selected record. This will load the "Edit Form" with selected record details as shown in figure 15.5.

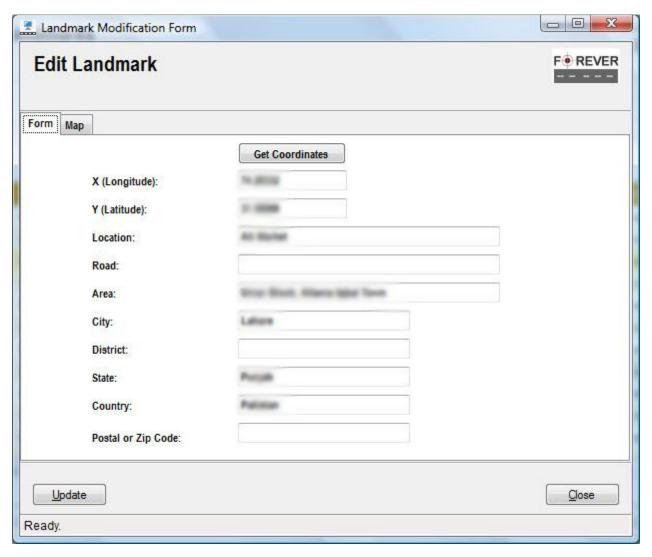

(15.5)

3) Edit details and update record by pressing "Update" button.

### **15.4.** Delete

User can delete record through "Landmarks Management Form" as explained below:

1) Select the record from "Landmarks Management Form" by clicking on row header as shown below in figure 15.6.

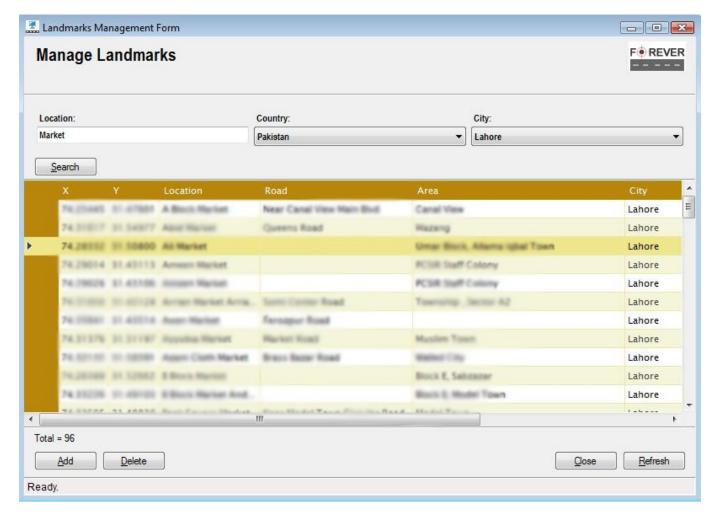

(15.6)

- 2) Click "Delete" button and a confirmation dialogue box will be displayed.
- 3) Select "Yes" to delete record from the system.

# 16. Zones Management Form

"Zones Management Form" let you search, add, edit and delete records. User may filter records based on drop down or input filters.

1) Select the "Manage Zones" menu item option from the "GIS Management" menu as shown in figure 16.1.

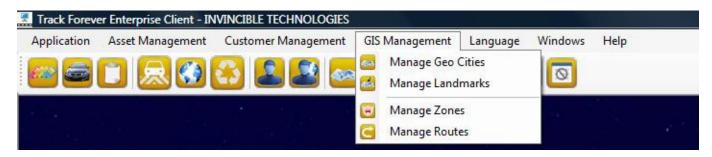

(16.1)

2) This will load "Zones Management Form" as shown below in figure 16.2.

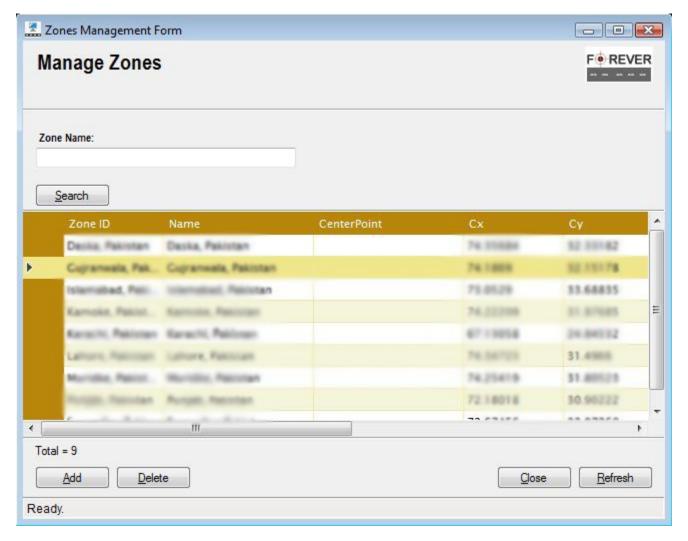

#### 16.1. Search

User can search records by clicking on "Search" button and may also filter search by using different drop down or input filters as shown in figure 16.2.

#### 16.2. Add

User can register new records through "Zones Management Form" as explained below:

1) Click the "Add" button on "Zones Management Form" as shown in figure 16.2. This will load "Registration Form" shown below in figure 16.3a and 16.3b.

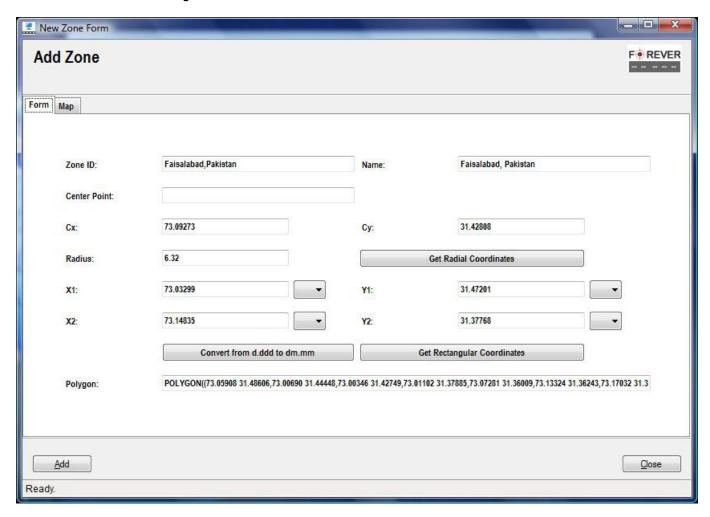

(16.3a)

- 2) Fill in the form.
- 3) Or user may use "Map" tab to input geometric values by drawing circle, rectangle and polygon around the target city.
- 4) Draw circle, rectangle and polygon shapes around target city in the "Map" tab and then switch to the "Form" tab.
- 5) This will populate "Form" fields with geometric values from the "Map".
- 6) Click "Add" button to register new record.

**Note:** Polygon fence should be created using anti-clock wise order and should be closed between first and last point, otherwise it may not store and even work.

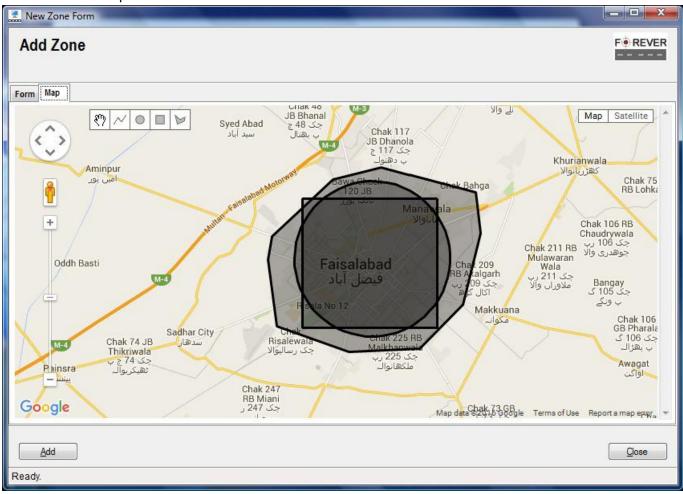

(16.3b)

**Note:** Polygon fence should be created using anti-clock wise order and should be closed between first and last point.

### 16.3. Edit

User can edit record through "Zones Management Form" as explained below:

1) Select the record from "Zones Management Form" as shown below figure 16.4.

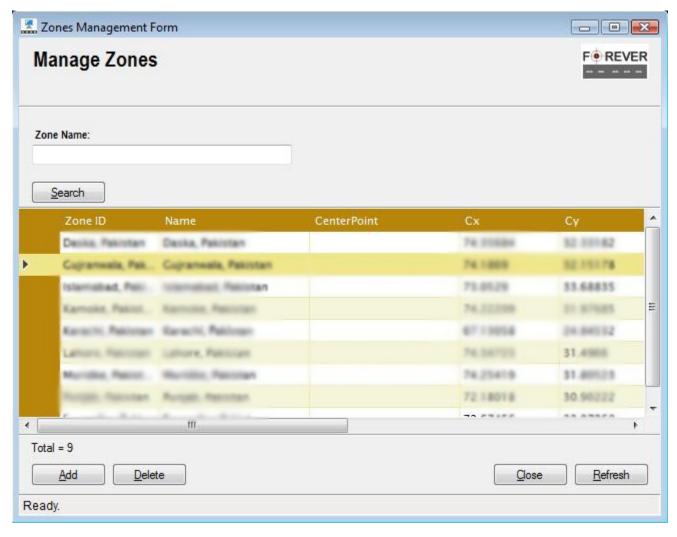

(16.4)

2) Double click on selected record. This will load the "Edit Form" with selected record details as shown in figure 16.5.

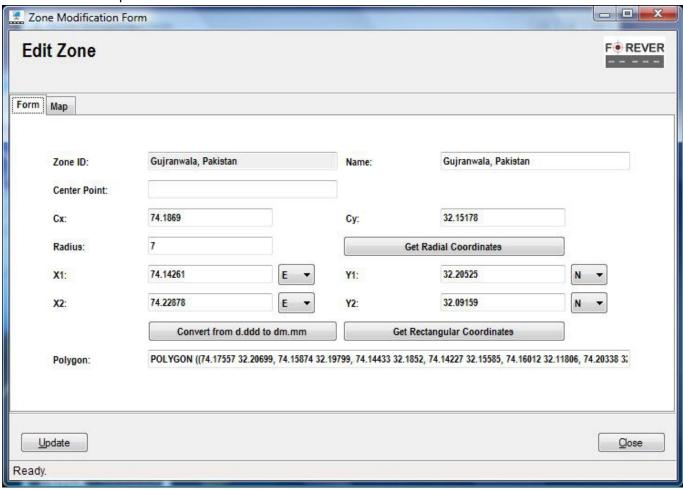

(16.5)

3) Edit details and update record by pressing "Update" button.

**Note:** Polygon fence should be created using anti-clock wise order and should be closed between first and last point, otherwise it may not store and even work.

### **16.4.** Delete

User can delete record through "Zones Management Form" as explained below:

1) Select the record from "Zones Management Form" by clicking on row header as shown below in figure 16.6.

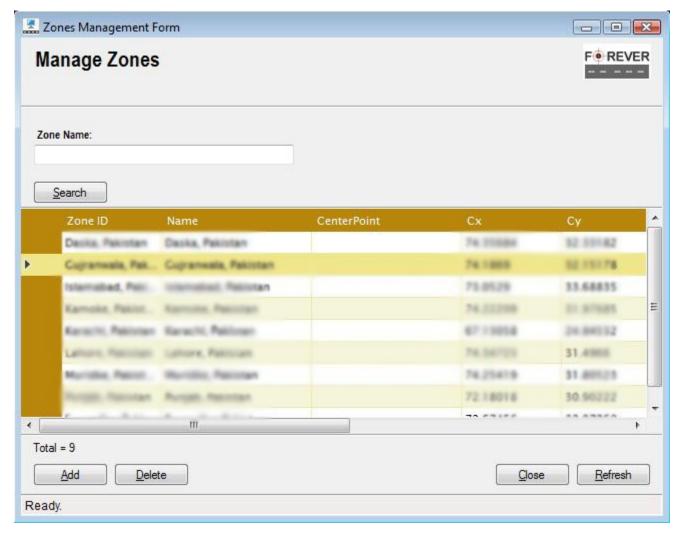

(16.6)

- 2) Click "Delete" button and a confirmation dialogue box will be displayed.
- 3) Select "Yes" to delete record from the system.

# 17. Routes Management Form

"Routes Management Form" let you search, add, edit and delete records. User may filter records based on drop down or input filters.

1) Select the "Manage Routes" menu item option from the "GIS Management" menu as shown in figure 17.1.

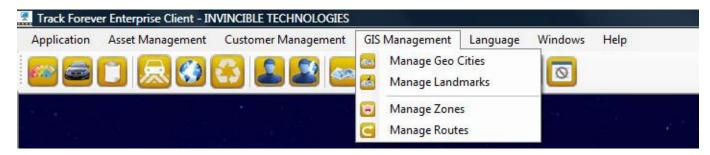

(17.1)

2) This will load "Routes Management Form" as shown below in figure 17.2.

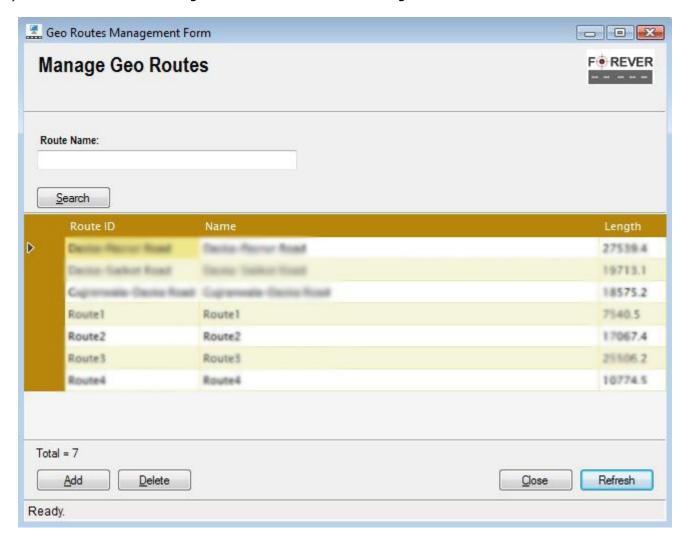

### 17.1. Search

User can search records by clicking on "Search" button and may also filter search by using different drop down or input filters as shown in figure 17.2.

#### 17.2. Add

User can register new records through "Routes Management Form" as explained below:

1) Click the "Add" button on "Routes Management Form" as shown in figure 17.2. This will load "Registration Form" shown below in figure 17.3a and 17.3b.

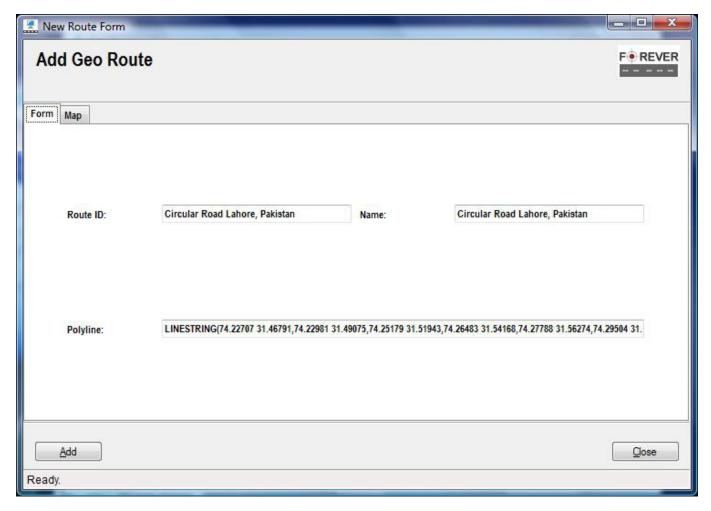

(17.3a)

- 2) Fill in the form.
- 3) Or user may use "Map" tab to input geometric values by drawing polyline on the target road.
- 4) Draw polyline shape on target route on the "Map" tab and then switch to the "Form" tab.
- 5) This will populate "Form" fields with geometric values from the "Map".
- 6) Click "Add" button to register new record.

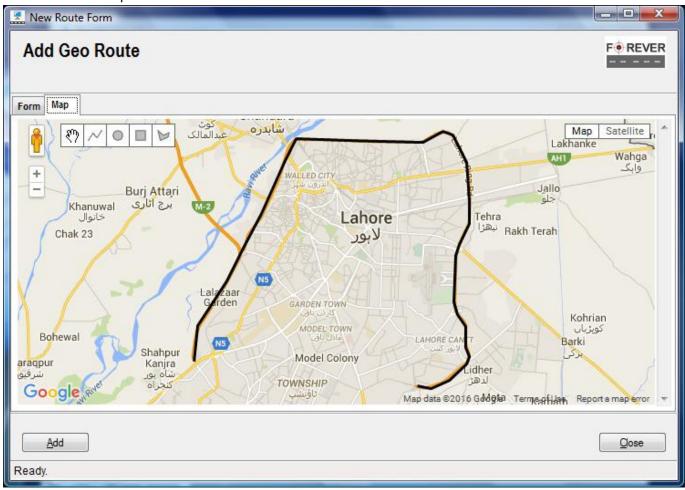

(17.3b)

### 17.3. Edit

User can edit record through "Routes Management Form" as explained below:

1) Select the record from "Routes Management Form" as shown below figure 17.4.

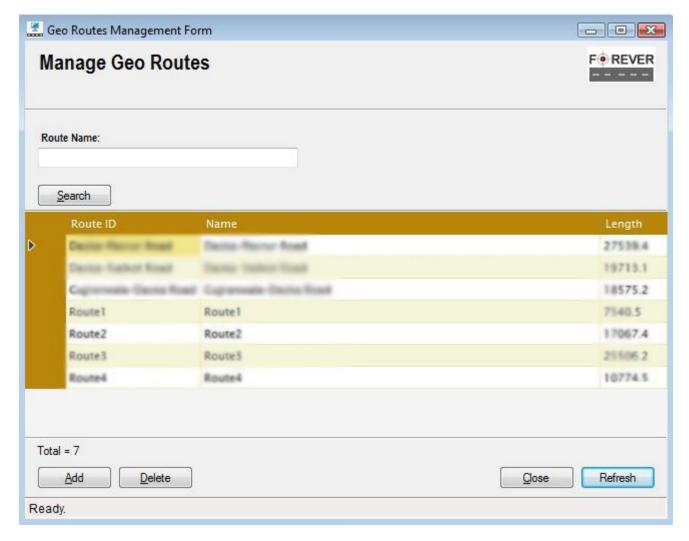

(17.4)

2) Double click on selected record. This will load the "Edit Form" with selected record details as shown in figure 17.5.

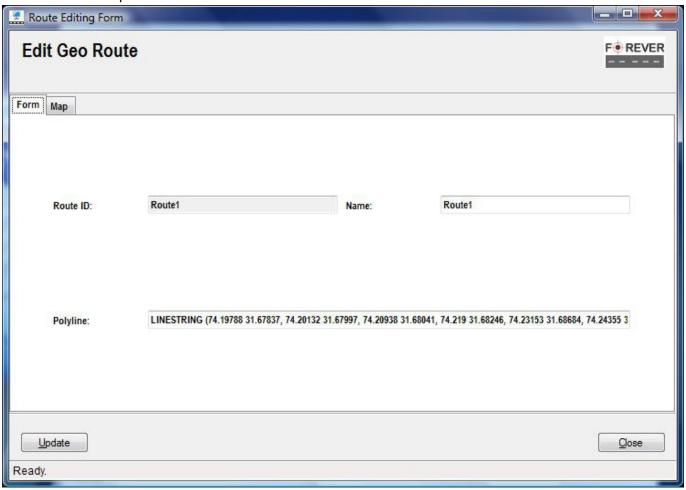

(17.5)

3) Edit details and update record by pressing "Update" button.

### **17.4.** Delete

User can delete record through "Routes Management Form" as explained below:

1) Select the record from "Routes Management Form" by clicking on row header as shown below in figure 17.6.

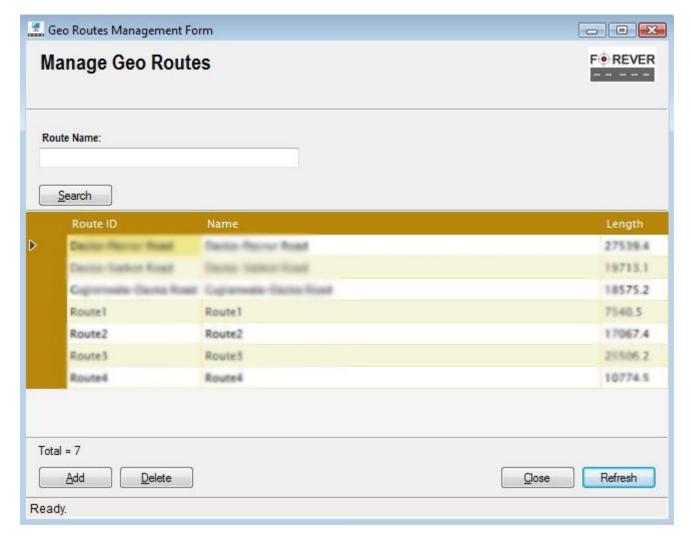

(17.6)

- 2) Click "Delete" button and a confirmation dialogue box will be displayed.
- 3) Select "Yes" to delete record from the system.

### 18. Track Vehicles

"Track Vehicles Form" let (control/call center users) GPS location tracking of registered vehicles (or assets). User can also perform various other tasks related to vehicles and customers like sending text messages to customers or commands to vehicles. It also allows users to monitor various alerts with follow up logs; user may also check and replay user history. To get started:

1) Select the "Track Vehicles" menu item option from the "Asset Management" menu as shown in figure 18.1.

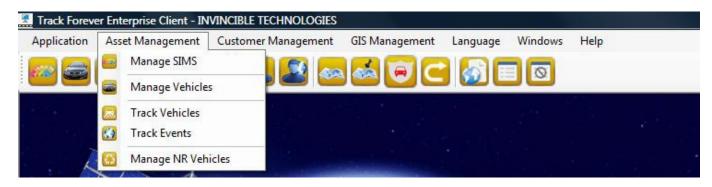

(18.1)

2) This will load "Vehicle Tracking Form" as shown below in figure 18.2.

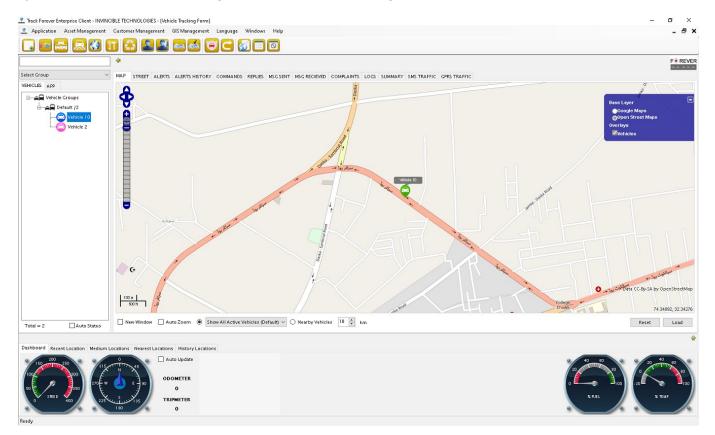

(18.2)

"Vehicle Tracking Form" as shown in figure 18.2 is divided into 3 sections, "Vehicles", "Activity" and "Dashboard". "Vehicles" section lists vehicles list in groups. "Activity" section consists of multiple tabs (like Map, Street, and

Alerts etc) and display fleet level information. "Dashboard" section consists of 5 tabs including "Dashboard", "Recent Locations", "Medium Locations", "Nearest Locations" and "History Locations", this section display information relevant to a specific or a selected vehicle.

# 18.1. Locate Vehicle / Group on Map

In order to locate a vehicle in the system,

- 1) Select the vehicle from the vehicles list as shown in fig. 18.3; the "vehicle 1" is selected.
- 2) Select "Follow Single Vehicle" option from the drop down list under the "Map" section.
- 3) Now double click on "MAP" tab header and latest location of "vehicle 1" will be displayed on "Map".

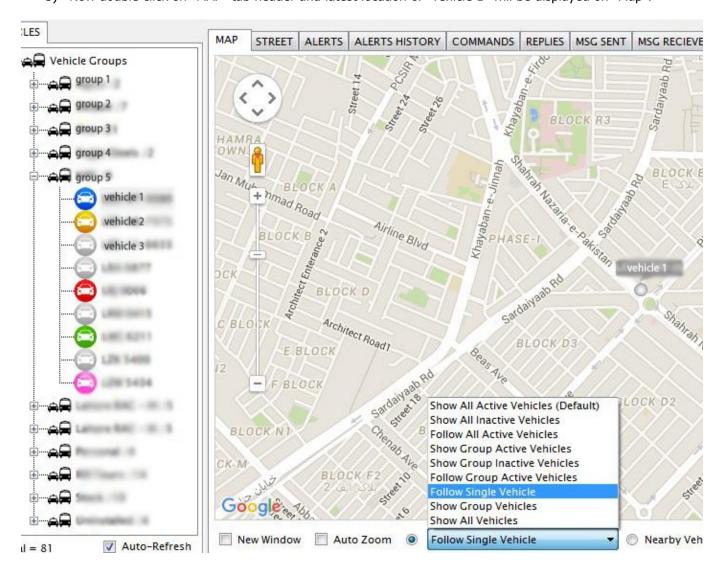

(18.3)

In order to locate vehicles in a group, select group from the vehicles list, then select appropriate display option from the drop down list and then double click on the "MAP" tab header, this will display group vehicles based on option selected.

# 18.2. Locate Vehicle on Google Streets

In order to locate vehicle in "Google Street"

- 1) Select the vehicle from the vehicles list as shown in fig. 18.4; the "GPS Vehicle" is selected.
- 2) Now double click on "STREET" tab header and latest location of "GPS Vehicle" will be displayed in street view under "STREET" tab as shown in figure 18.4.

Note that this option only works where "Google Street" feature is available.

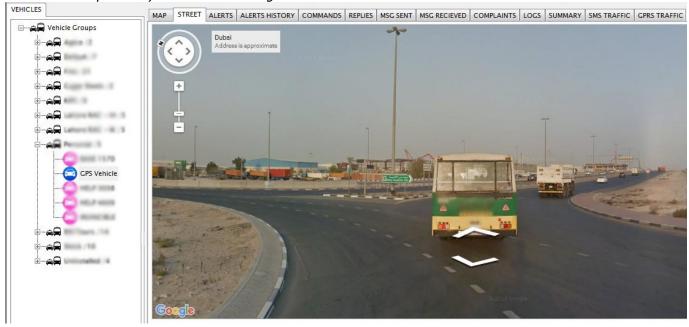

(18.4)

### 18.3. Alert Reporting and Processing

All incoming alerts are reported under "ALERTS" tab in the activity section as shown in following fig. 18.5.

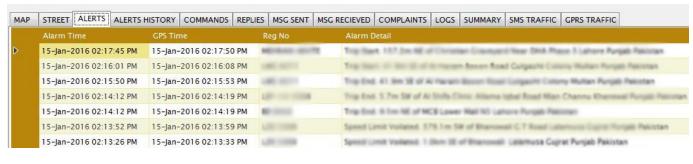

(18.5)

In order to follow up or log a user activity against an alert, double click on alert row header, an alert processing form will open up as show in fig. 18.6

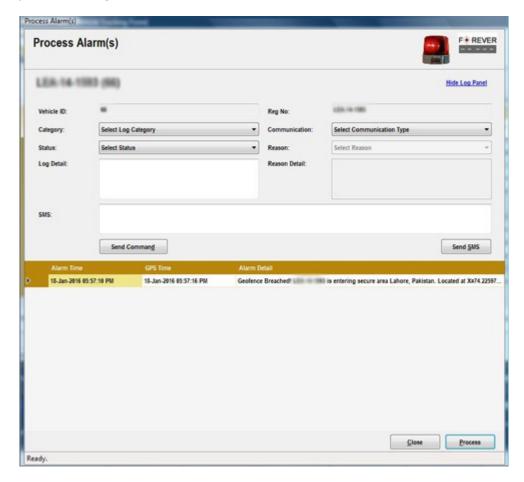

(18.6)

Click on "Process" button to mark it as processed. User may also log an action or send a text message and or send command to vehicle through this form. **Note** that auto-alert dialog popup can also be configured by setting up "PopupAlerts" value "true" via Application->Settings form.

### 18.4. Alerts History

In order to view vehicle recent alerts history

- 1) Select the vehicle from the vehicles list as shown in fig. 18.4; the "GPS Vehicle" is selected.
- 2) Now double click on "ALERTS HISTORY" tab header and recent alerts of "GPS Vehicle" will be displayed as shown in figure 18.7.

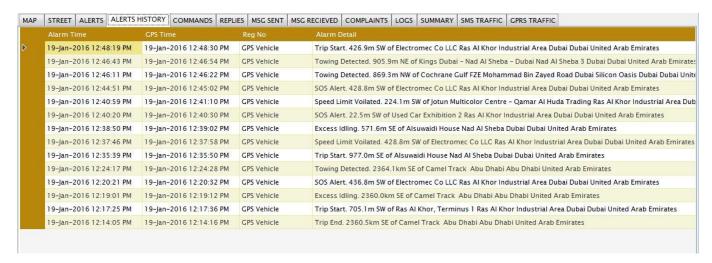

(18.7)

# 18.5. Commands History

In order to view vehicle SMS/GPRS text commands history

- 1) Double click on "COMMANDS" tab header and recent history of commands sent from the system to the vehicle will be displayed as shown in figure 18.8.
- 2) User may select commands with respect to a single vehicle by selecting desired vehicle from the vehicle list and then repeat the step 1.
- 3) Replies to commands will be displayed under "REPLIES" tab. Double click on "REPLIES" tab header to see replies.

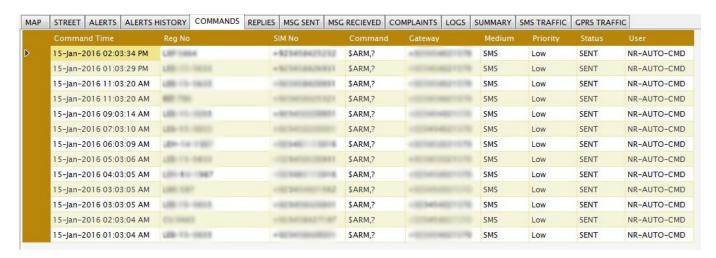

(18.8)

# 18.6. Text Messages History

In order to view messaging history

- 1) Double click on "MSG SENT" tab header and recent history of text/email messages sent from the system to customers will be displayed as shown in figure 18.9.
- 2) User may select messages with respect to a single vehicle by selecting desired vehicle from the vehicle list and then repeat the step 1.
- 3) Text message received will be displayed under "MSG RECIEVED" tab. Double click on "MSG RECIEVED" tab header to see text message received.

| MAP | STREET ALERTS ALERTS    | HISTORY COMMANDS REP | PLIES MSG SENT MSG                      | RECIEVED COMPLAINTS LOGS SUMMARY SMS TRAFFIC GPRS TRAFFIC                                                                                                    |
|-----|-------------------------|----------------------|-----------------------------------------|----------------------------------------------------------------------------------------------------|
|     | SMS Time                | Reg No               | Contact No                              | Message                                                                                                    |
| D   | 19-Jan-2016 01:18:56 PM | LECTION              | shaloot tipodiym                        | Fig. 100 III of Melad Cheek Sco Stop Resphase Road Marginson Colony Lahore Purple Relicion                                                                                                    |
|     | 19-Jan-2016 01:18:54 PM | 10 mm                | +800000000000000                        | 18 SECTION TOTAL SECTION AND AT ROAD CROSS SECTION REQUISITE SHAD Register Colony Labore Purple                                                                                                    |
|     | 19-Jan-2016 01:18:26 PM | L00 T4600            | +9000000 19800                          | Life SHETTING STATE SPECIAL SHE ME AT MAJOR THAN SHELL STATE STATE STATE SHAPE AND AN ADDRESS OF THE SHAPE SHAPE AND ADDRESS OF THE SHAPE SHAPE AND ADDRESS OF THE SHAPE SHAPE AND ADDRESS OF THE SHAPE SHAPE AND ADDRESS OF THE SHAPE SHAPE AND ADDRESS OF THE SHAPE SHAPE AND ADDRESS OF THE SHAPE SHAPE AND ADDRESS OF THE SHAPE SHAPE SHAPE AND ADDRESS OF THE SHAPE SHAPE SHAPE AND ADDRESS OF THE SHAPE SHAP |
|     | 19-Jan-2016 01:18:26 PM | 100.000              | +500004440000                           | LIST CHARTING STATE SHIP WITH SIZE SEC. SEC. STEELS FROM OFFICE CHARGE FROM SIZE STATE THAN LABOR FAMILIAN. SA                                                                                                    |
|     | 19-Jan-2016 01:18:04 PM | ARCHIO S             | +80000mm0002                            | 186 ST The bell ST-TS In Mid-Tip had Min Dean Book 1, job Tip User plan home, a                                                                                                    |
|     | 19-Jan-2016 01:18:04 PM |                      | +8000000000000000000000000000000000000  | LBE SET THIS BASK SHIP-21'S SO SELECTED HOSE SHIP COSCUS SOUTH I, JOSE YOM LAWN RAPID MICHIES AN                                                                                                    |
|     | 19-Jan-2016 01:17:13 PM | 480000               | produce topolities                      | 21 Std 101 of tige most Office Disson Road & 1, pow Your culture Roads Recover                                                                                                    |
|     | 19-Jan-2016 01:17:11 PM | 40.000               | -                                       | LOR SHOPING States SHOWED SIZE NOW of Kips Head Office Chappe State St. power Trace Service Region Radional, in                                                                                                    |
|     | 19-Jan-2016 01:17:11 PM | 4811000              | -07000000000000000000000000000000000000 | LEX NAME TO SEE SHIP WITH SECURITY THAT OFFICE STREET ROOM FOR LATER THAT LATER THAT LATER THAT AND ADDRESS OF THE SECURITY SALES.                                                                                                    |
|     | 19-Jan-2016 01:16:36 PM | COST (CD 10) MAKE    | +80 000 00 TO                           | CRET LIST 15 MINET IN THAT THE SECRET TO THE SECRETARIES THE CASES FROM LISTED RANGE MADE AND ADDRESS SPECIAL PROPERTY.                                                                                                    |
|     | 19-Jan-2016 01:16:36 PM | G001100-11-100A      | -                                       | AND AND THE REAL PROPERTY CONTINUES TO SHAPE THAT HE WAS A PARTY OF THE PARTY OF THE PARTY OF TH |
|     | 19-Jan-2016 01:15:39 PM | 100 10 1000          | 1900 100 100                            | 200 SEC ME of Basin School Science Sciences Science Section Section                                                                                                    |
|     | 19-Jan-2016 01:15:38 PM | 480-19-1003          | -                                       | AND TO SECURE THE PROPERTY OF STREET WAS ADDRESS TO THE PROPERTY OF THE PROPERTY OF THE PROPER |
|     | 19-Jan-2016 01:15:38 PM | (80-15-000)          | -07000000000000000000000000000000000000 | LER CO-SELECTION EVAN SECTION SECURITIES SECURITIES SECURITIES SECURITIES SECURITIES AND ADMINISTRATION OF THE PROPERTY AND ADMINISTRATION OF THE PROPERTY ADMINISTRATION OF THE PROPERTY AND ADMINISTRATION OF THE PROPERTY AND ADMINISTRATION OF THE PROPERTY AND ADMINISTRATION OF THE PROPERTY AND ADMINISTRATION OF THE PROPERTY AND ADMINISTRATION OF THE PROPERTY AND ADMINISTRATION OF THE PROPERTY AND ADMINISTRATION OF THE PROPERTY AND ADMINISTRATION OF THE PROPERTY AND A |

(18.9)

### 18.7. Complaints

In order to view customer complaints

- 1) Double click on "COMPLAINTS" tab header and customer complaints will be displayed as shown in figure 18.10.
- 2) User may select complaints with respect to a single vehicle by selecting desired vehicle from the vehicle list and then repeat the step 1.

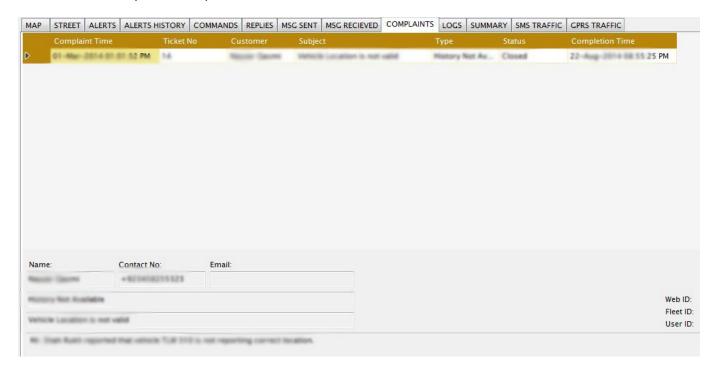

(18.10)

# 18.8. User Logs

In order to view user logs

1) Double click on "LOGS" tab header and user logs for the selected date will be displayed as shown in figure 18.11.

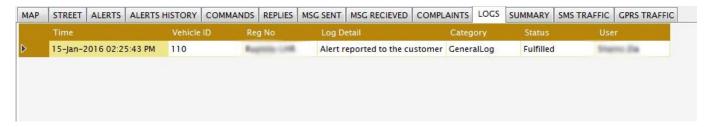

(18.11)

# **18.9. Summary**

In order to view vehicle information summary

1) Select the vehicle from the vehicles list then double click on "SUMMARY" tab header and the summary details will be displayed as shown in figure 18.12.

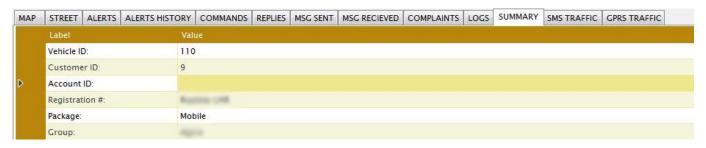

(18.12)

#### 18.10. SMS Traffic

In order to view hourly SMS traffic summary

1) Double click on "SMS TRAFFIC" tab header and the vehicle wise SMS traffic details will be displayed as shown in figure 18.13.

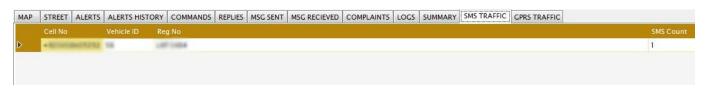

(18.13)

#### 18.11. GPRS Traffic

In order to view hourly GPRS traffic summary

1) Double click on "GPRS TRAFFIC" tab header and the vehicle wise GPRS traffic details will be displayed as shown in figure 18.14.

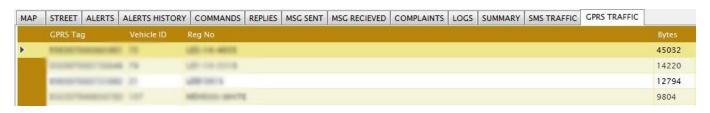

(18.14)

# **18.12. Vehicle Specific Operations**

In order to perform vehicle specific operations

- 1) Right click on a vehicle in the vehicles list; a context menu will pop up as shown in figure 18.15. The context menu highlights the operations that can be performed against a vehicle.
- 2) User may send "SMS", "Command", "Log Action", "Verify Credentials", "Register Complaint", "Search Vehicle", "Configure Device", "Configure IO", "Configure Geo-Fences", "Configure Geo-Routes", "Add Maintenance Note", "Check Visit History", "View GPS History" and "Replay GPS History".

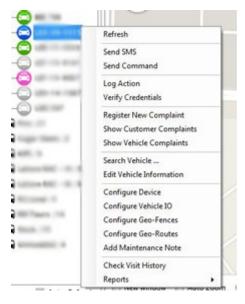

(18.15)

### 18.13. Send SMS

In order to send text message to a vehicle customer

- 1) Right click on a vehicle in the vehicles list; a context menu will pop up as shown in figure 18.15 then select "Send SMS" context menu item. "SMS Form" will be displayed as shown in fig. 18.16.
- 2) Type in the text message and the press "Send SMS" button, the message will be queued in the system to be sent to the respective customer.

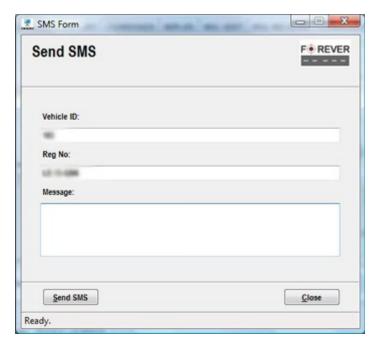

(18.16)

#### 18.14. Send Command

In order to send text command to a vehicle

- 1) Right click on a vehicle in the vehicles list; a context menu will pop up as shown in figure 18.15 then select "Send Command" context menu item. "Command Form" will be displayed as shown in fig. 18.17.
- 2) Select command from the drop down list or type in the command message and select medium "SMS" or "GPRS" and then press "Send Command" button, the command message will be queued in the system to be sent to the respective vehicle.
- 3) Note that "GPRS" commands will only be sent to the vehicle if the vehicle device supports GPRS commands and has a live GPRS session at the time of transmission.

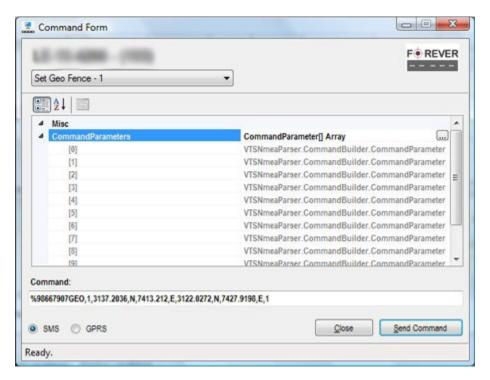

(18.17)

# 18.15. Log Action

In order to log a user activity in the system

- 1) Right click on a vehicle in the vehicles list; a context menu will pop up as shown in figure 18.15 then select "Log Action" context menu item. "User Log Form" will be displayed as shown in fig. 18.18.
- 2) Fill in the log form and then press "Add" button, user action will be logged in the system. A dialog box will be displayed for either successful or failure result.

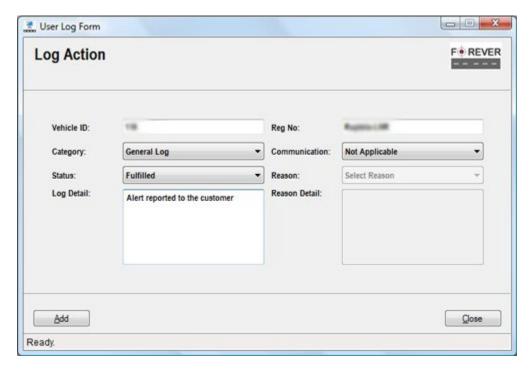

(18.18)

### 18.16. Pin-Code Verification

In order to identify user, application allows you to manually verify user pin-codes as explained below:

- 1) Right click on a vehicle in the vehicles list; a context menu will pop up as shown in figure 18.15 then select "Verify Credentials" context menu item. "Pin-Codes Verification Form" will be displayed as shown in fig. 18.19.
- 2) Type in the user pin-code and press "Verify" button, a dialog box will be displayed for either successful or failure authentication process.

Note that two types of pin-codes are set for user action authentication process. Users may use pin-codes as per their requirement. A typical scenario is to identify a normal situation and an emergency situation.

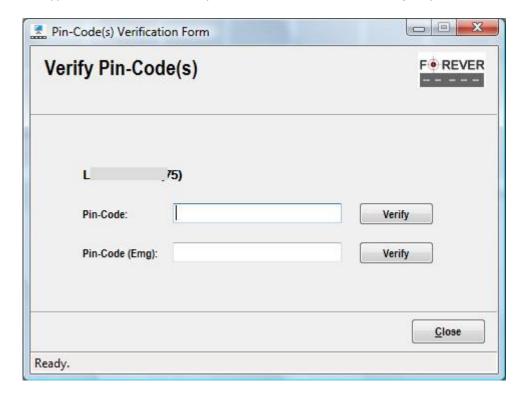

(18.19)

### 18.17. Register New Complaint

In order to register a new complaint:

- 1) Right click on a vehicle in the vehicles list; a context menu will pop up as shown in figure 18.15 then select "Register New Complaint" context menu item. "Complaint Registration Form" will be displayed as shown in fig. 18.20.
- 2) Fill in the complaint form and press "Add" button, a dialog box will be displayed for either successful or failure registration.

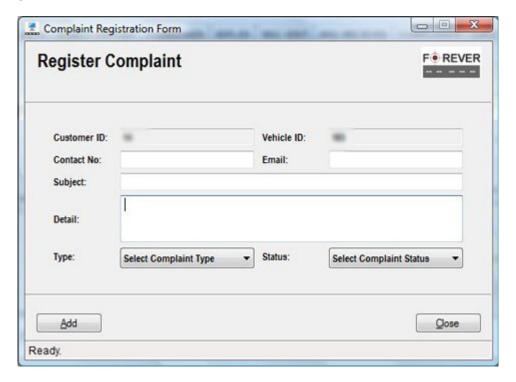

(18.20)

### 18.18. Search Vehicle

In order to search a vehicle in the system:

- 1) Right click on a vehicle in the vehicles list; a context menu will pop up as shown in figure 18.15 then select "Search Vehicle" context menu item. "Search Vehicle Form" will be displayed as shown in fig. 18.21.
- 2) Type in search values in the appropriate input fields and then press "Search" button, a list of vehicles matching search criteria will be displayed.

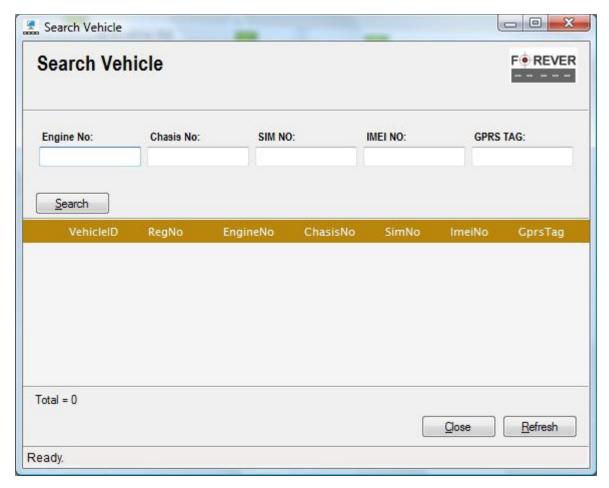

(18.21)

### 18.19. Configure Device

In order to setup configurations in a device installed into a vehicle:

- 1) Right click on a vehicle in the vehicles list; a context menu will pop up as shown in figure 18.15 then select "Configure Device" context menu item. "Vehicle Configuration Form" will be displayed as shown in fig. 18.22.
- 2) Fill in the configuration form and press "Save" button, a dialog box will be displayed for either successful or failure registration.
- 3) User can save configurations in text based template files by pressing "Save Template" button.
- 4) Or user can load already saved configurations by pressing "Load Template" button.

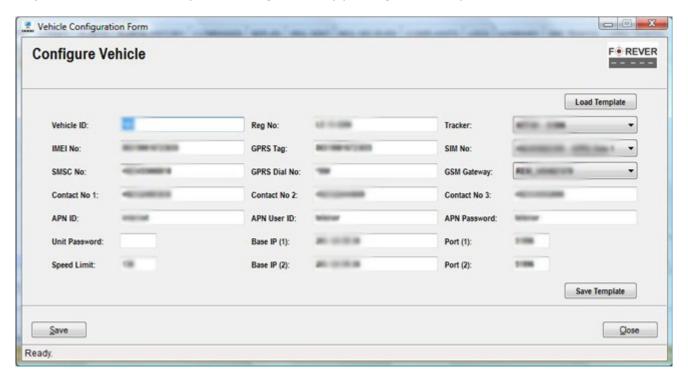

(18.22)

### 18.20. Configure IO

Vehicle IO configurations overrides standard input/output settings and store data with applied configurations to meet certain business objective.

In order to override IO configuration of a device:

- 1) Right click on a vehicle in the vehicles list; a context menu will pop up as shown in figure 18.15 then select "Configure IO" context menu item. "Vehicle IO Configuration Form" will be displayed as shown in fig. 18.23.
- 2) Fill in the configuration form and press "Add" button, a dialog box will be displayed for either successful or failure registration.

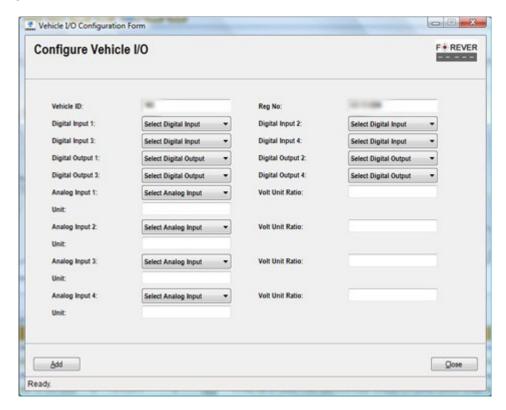

(18.23)

### 18.21. Configure Geo-Fences

User may apply multiple geo-fences stored via "Manage Zones" management form. Every applied geo-fence defines a logical geo-metric boundary for a vehicle. If a vehicle enters or leaves that geometric boundary, system identifies its movement and reports it as an important event. "Track Forever" supports both software and device based geo-fence configurations. Software based configurations are easier and does not require further configurations on device except that device should be reporting while crossing that region.

In order to setup geo-fences to a vehicle:

- 1) Right click on a vehicle in the vehicles list; a context menu will pop up as shown in figure 18.15 then select "Configure Geo-Fences" context menu item. "Vehicle Zone Management Form" will be displayed as shown in fig. 18.24.
- 2) User may add new geo-fence by pressing "Add" button on the "Vehicle Zone Management Form" as shown in fig. 18.25.
- 3) User may also delete a geo-fence by selecting specific geo-fence record and pressing "Delete" button.

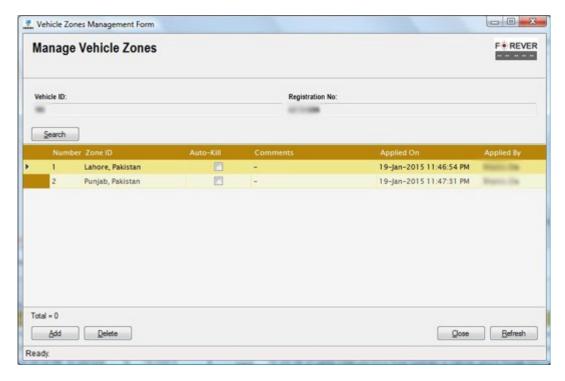

(18.24)

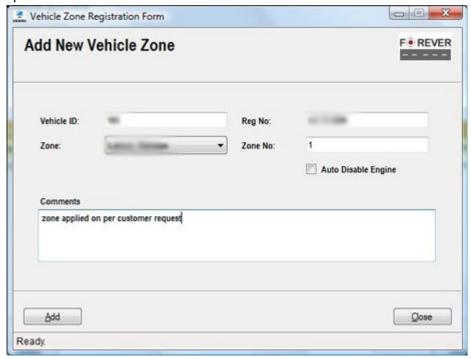

(18.25)

### 18.22. Configure Geo-Routes

User may apply multiple geo-routes stored via "Manage Routes" management form. Every applied geo-route defines a logical geo-metric road for a vehicle. If a vehicle enters or leaves that geometric road, system identifies its movement and reports it as an important event. "Track Forever" support software based geo-route configurations. However, user may also apply device based route configurations by using other configuration utilities or through text/gprs commands.

In order to setup geo-route to a vehicle:

- 1) Right click on a vehicle in the vehicles list; a context menu will pop up as shown in figure 18.15 then select "Configure Geo-Routes" context menu item. "Vehicle Routes Management Form" will be displayed as shown in fig. 18.26.
- 2) User may add new geo-route by pressing "Add" button on the "Vehicle Routes Management Form" as shown in fig. 18.27.
- 3) User may also delete a geo-route by selecting specific geo-route record and pressing "Delete" button.

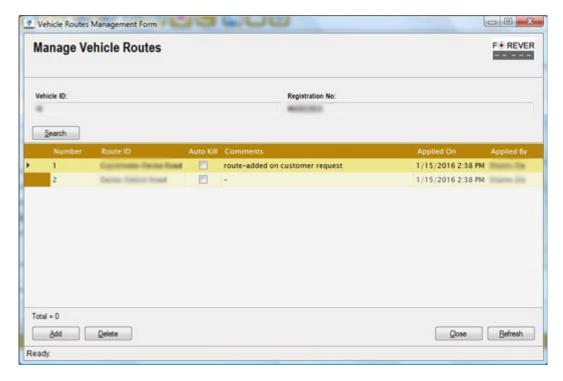

(18.26)

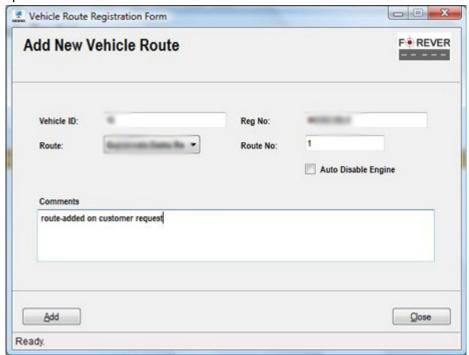

(18.27)

### 18.23. Check Visit History

It is often required to check if one or more vehicles were present at certain location point between a certain time criteria. "Track Forever" let users to achieve this functionality through "Check Visit History" feature. In order to check vehicle visits:

- 1) Right click on the vehicles list; a context menu will pop up as shown in figure 18.15 then select "Check Visit History" context menu item. "Visit History Verification Form" will be displayed as shown in fig. 18.28.
- 2) Users can type in the location coordinates (latitude, longitude) and the intended radius area in meters.
- 3) User can use "Select Coordinates" form as shown in fig. 18.29 by pressing ellipse button with "..." caption text as shown in fig. 18.28.
- 4) User can use "scan clipboard" button to import coordinates from the clipboard extracted via Google maps, copied to clipboard in "latitude,longitude" format.

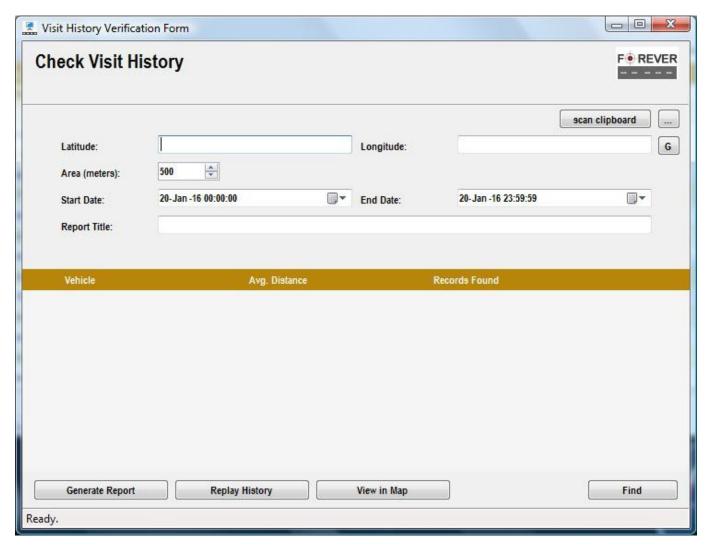

(18.28)

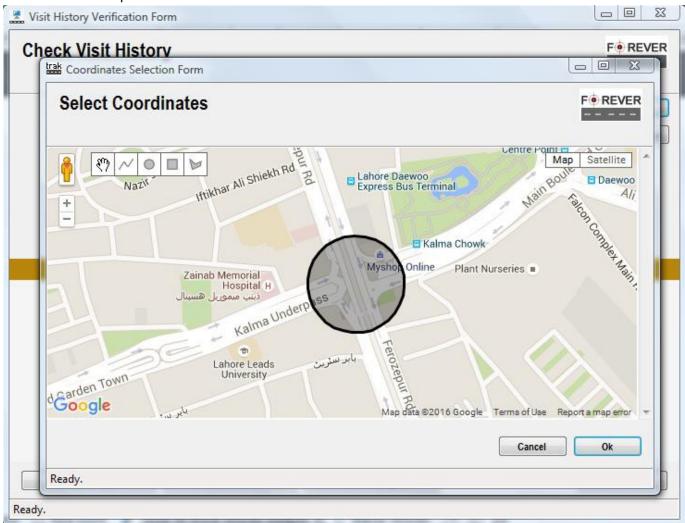

(18.29)

- 5) With "Coordinates Selection Form" active, draw a circle around visit location and press "Ok" button. This will extract the location coordinates on the "Visit History Verification Form".
- 6) On the "Visit History Verification Form" fill in the radial area in meters, specify time period and type in title and press "Find" button. This will display vehicles with visits as shown in fig. 18.30

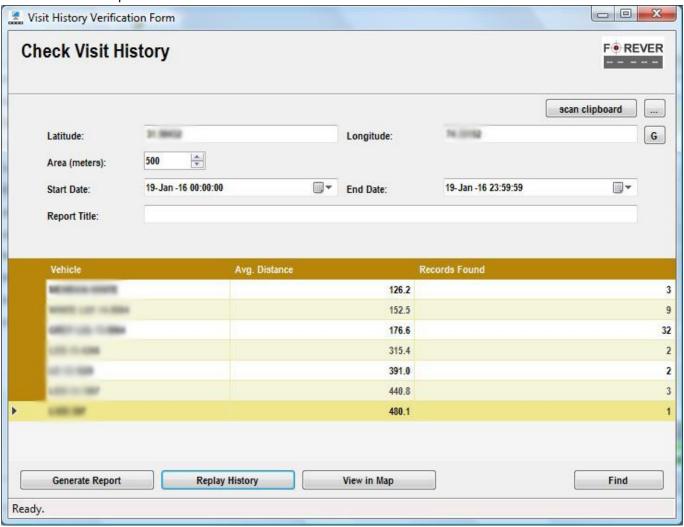

(18.30)

7) User may also see vehicles present at selected location in a map view by pressing "View in Map" button. This will display vehicle locations within main window map as shown in fig. 18.31.

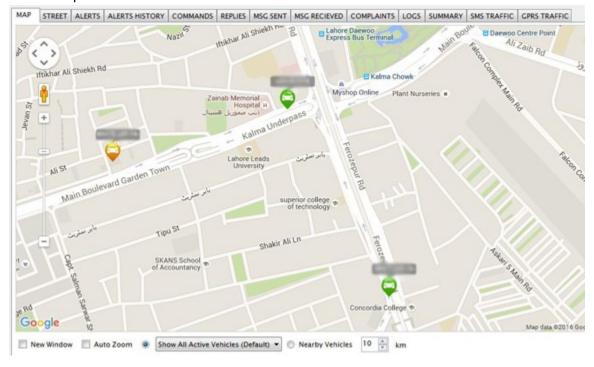

(18.31)

8) However, user may also open visit locations in a new map window. To do so select "New Window" check box option on the "MAP" tab in "Vehicle Tracking Form" and press "View in Map" button on the "Visit History Verification Form". This will load visiting vehicles in a new map window as shown in fig. 18.32.

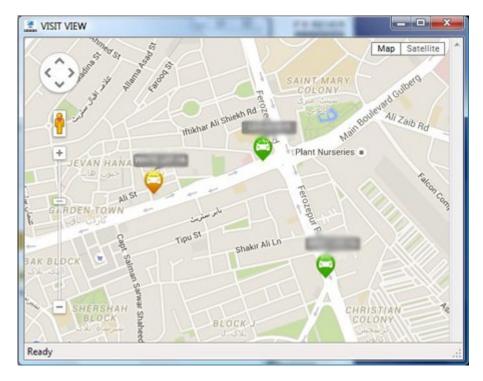

(18.32)

- 9) In order to replay a vehicle visit history select "Vehicle" in the "Visit History Verification Form" then press "Replay History" button. This will load vehicle visit history in the "MAP" tab in "Vehicle Tracking Form".
- 10) In order to show vehicle visit history in a new window. Select "New Window" check box option in the "Vehicle Tracking Form" and press "Replay History" button on the "Visit History Verification Form". This will load vehicle visit history in a new map window as shown in fig. 18.33.

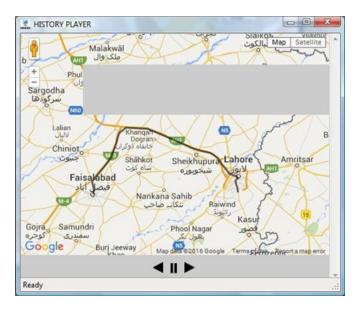

(18.33)

11) User may also generate visit history report by pressing "Generate Report" button on the "Visit History Verification Form" as shown in fig. 18.34.

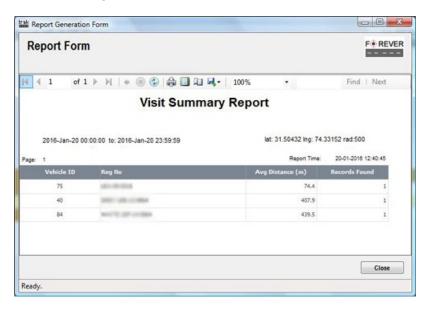

(18.34)

## 18.24. History Report

User may also generate vehicle history report by specifying appropriate time period. In order to load vehicle history:

- 1) Right click on the vehicles list; a context menu will pop up as shown in figure 18.15 then select "Reports->History Report" context menu item. "Vehicle History Form" will be displayed.
- 2) On "Vehicle History Form" specify the time criteria and press "Load History" button. Vehicle history will be loaded as shown in fig 18.36.

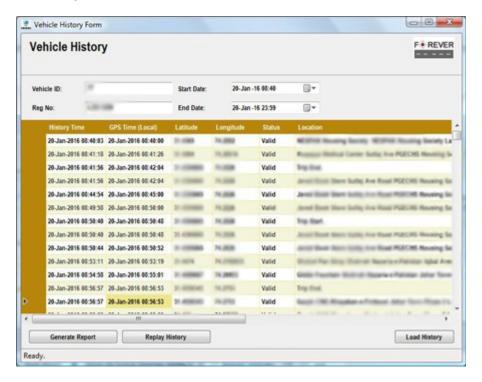

(18.36)

- 3) User may also generate report by pressing "Generate Report" button.
- 4) User may also replay history by pressing "Replay History" button.

# 19. Change Language

User may choose application language by clicking on the desired language menu item in the "Language" menu as shown below.

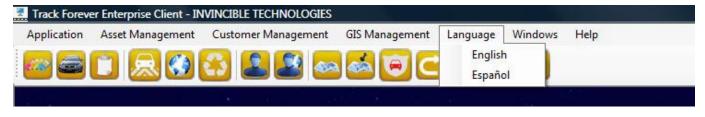

(19.1)

## 20. Getting Started

This section explains how user can get started to register and track vehicles. Vehicle tracking involves following components:

- 1. Vehicle Tracking Software
- 2. GPS Tracking Device
- 3. SMS/GPRS Activated SIM Card (GSM Network)

Vehicle tracking devices connect to the vehicle tracking software and report technical and geographical data where it is processed and stored.

In this section we'll be discussing how to register and start tracking with "Track Forever Enterprise Server". We'll not discuss device configuration process as it varies device to device.

GPS tracking with "Track Forever" is a simple process:

- 1. Register SIM
- 2. Register Customer
- 3. Register Vehicle
- 4. Configure Vehicle & Start Tracking

If a customer has multiple vehicles then user do not need to register customer information every time, however, he can attach newly registered vehicle with the existing customer information.

### 20.1. Register SIM

Register new SMS/GPRS activated SIM card using section 10 of this document "Manage SIMS". After successful registration, newly entered SIM card will be displayed in "Manage SIMS" grid as shown below.

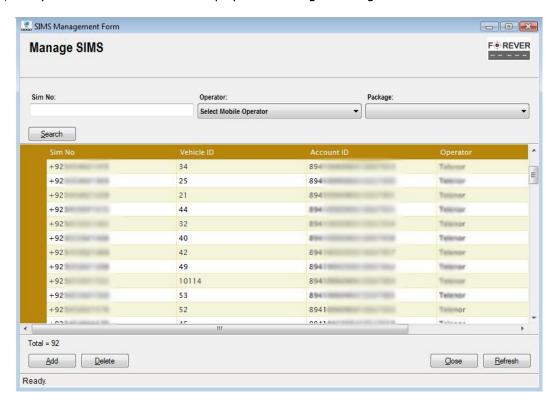

(20.1)

### 20.2. Register Customer

Register customer information via section 12 of this document "Manage Customers", newly entered customer information will be displayed as below:

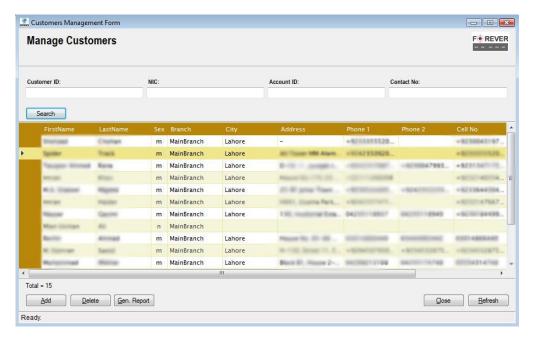

(20.2)

## 20.3. Register Vehicle

Register vehicle information via section 11 of this document "Manage Vehicles", newly entered vehicle information will be displayed as below:

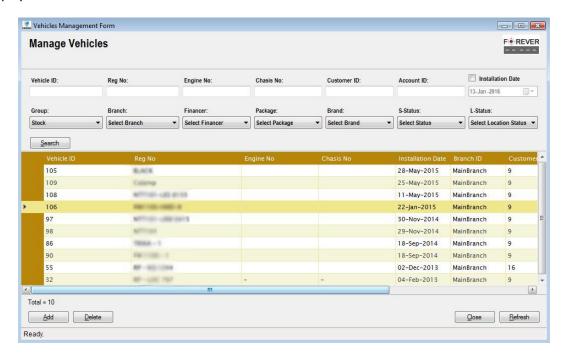

(20.3)

## 20.4. Configure Vehicle

Vehicle configurations within "Track Forever" depend upon the type of the tracking device we're using. Some tracking devices only require minimal settings like IMEI or similar code to identify vehicle while others require more details to be maintained. User can access and edit vehicle technical details via "Vehicle Tracking Form" as shown below:

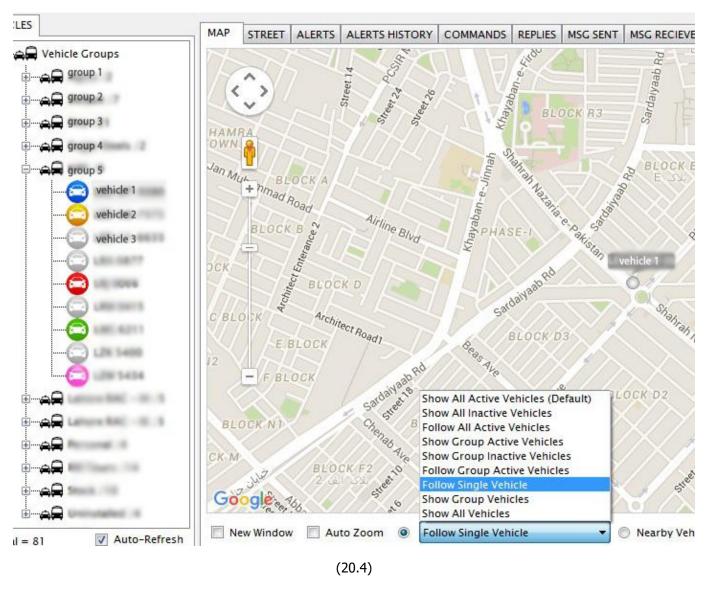

In order to configure a vehicle right click on its name and a popup menu will be displayed as shown below in fig. 20.4, then select "Configure Device" menu item. This will bring vehicle configuration form displayed in fig. 20.5.

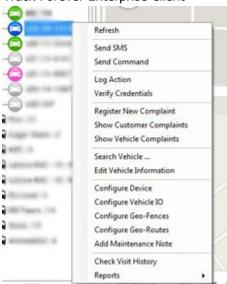

(20.5)

Fill in technical details and as per tracking device. User may also save and load exiting configurations via templates to save time. User may refer to the section 18.19 for more details.

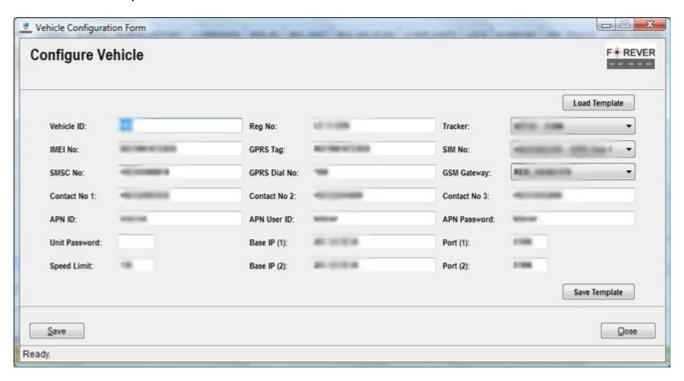

(20.6)

Certain devices will start reporting at this step and will require no further work, while, other will require user to send configuring commands via SMS/GPRS through "Command Form". This process is explained in section 18.14.

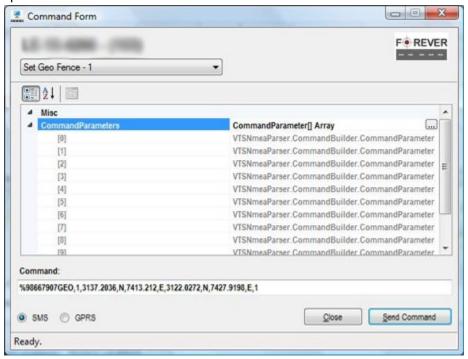

"Track Forever" takes role based approach and provides only the information a user is authorized to. For example, the customer and vehicle registration process is mainly concerned to the "Accounts Department" and only accounting people should be able to register or remove any customer or vehicle information.

While the technical people should be concerned with the vehicle configurations and the customer support should be concerned with vehicle tracking related tasks, "Track Forever" helps companies to achieve this.

# 21. Web Accounts (App Accounts, Communication, Version 4.0.5)

Track Forever Enterprise Server with version 4.0.5 introduces following additional applications and features:

- 1. Track Forever Enterprise (Mobile) App Service
- 2. Track Forever Enterprise App Communicator
- 3. Track Forever Enterprise Android Mobile App

In order to run android mobile application, configure App Service and Communicator on designated ports with authorizing accounts. Read respective user manuals for installation and configuration details. This section will explain vehicle app alerts configuration and communication with followings.

- 1. Send Individual App Alert Message
- 2. Send SMS and App Alert through Alarms Processing Form
- 3. Send SMS and App Alert through Alarms History
- 4. Communicate Complaints using SMS and App Alerts
- Track App Alerts Communication with Logs

### 21.1. Display App Alerts Users

Run "Track Forever Enterprise Client" and select "App" tab on left side of the section as displayed in following figure 21.1.

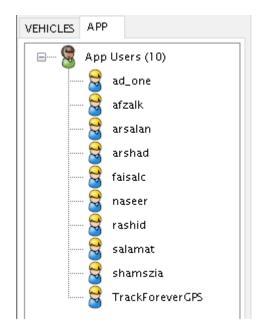

(21.1)

Customer web accounts form app users, managing web accounts manage app users (refer section 13). Multiple web accounts can access same vehicle (or group) data on android mobile application. A vehicle alert and location is reported to all app users instantly without database lookup. An app user will receive and act with followings:

- 1. Receive Live Alerts, and Alerts Section
- 2. Send Vehicle Location & Control Commands using Pincode (via GPRS)
- 3. Live Track Vehicle Location using Mobile Application

## 21.2. Send App Alert Message

Select a user from figure 21.1 and right click, then select "Send App Message" menu item.

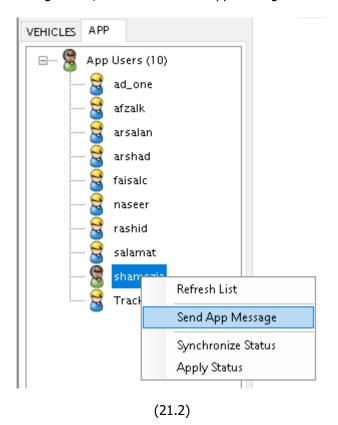

Following App Message form will display. Type in your message and press "Send" button. User will receive app alert message with active application. On the other hand vehicle alerts can be found in "Alerts" section of mobile app, these does not require active application. Mobile application vary in functions and features according to customer requirements.

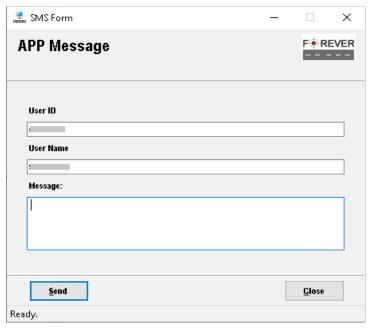

## 21.3. Configure Vehicle For App Alerts and Location

Vehicle alerts are configured through "New Vehicle Registration" and "Edit Vehicle" forms, refer section 11.2 and 11.3 for vehicle information editing. Press on "..." elipse button available with "Cell1" and "Email", this load following alerts management form.

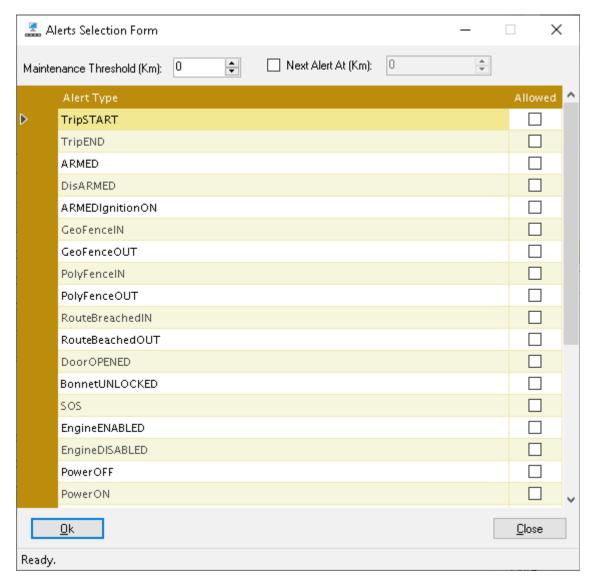

(21.4)

In order to receive all vehicle alerts, do not select any checkbox. Or select a few for your alerts requirements. **App Alerts** are configured with above alerts personalization by settings "APPALERT" input in "Account ID" input field. Read following section for configuring "APPALERT,APPLOCATION" features.

## 21.4. APPALERT, APPLOCATION

Set "APPALERT, APPLOCATION" feature words for configuring vehicle live alerts and location for mobile apps.

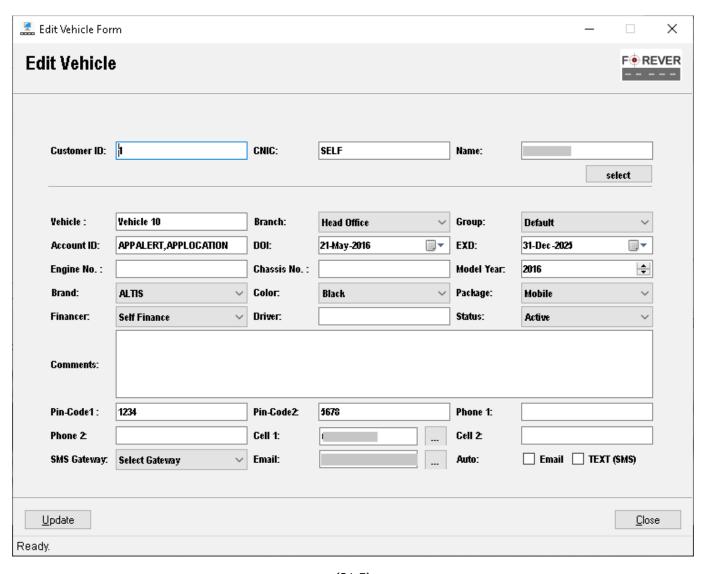

(21.5)

Alerts configured for "Cell 1" will be effective for mobile apps. Alerts personalization for email does not work for mobile apps and cell phone texting. Other than setting "APPALERT, APPLOCATION" feature words make sure to check "Email" and "TEXT" checkboxes for receiving alerts on email and through SMS via operator APIs or GSM modems.

## 22. APP Alert Reporting via Alarm Processing Form

All incoming alerts are reported under "ALERTS" tab in the activity section as shown in following fig. 18.5.

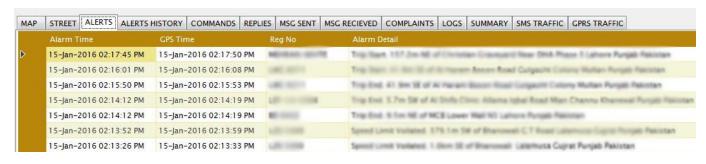

(18.5)

Double click on any of active alert available in "ALERTS" list. This will load alerts processing form as displayed in following figure 22.1.

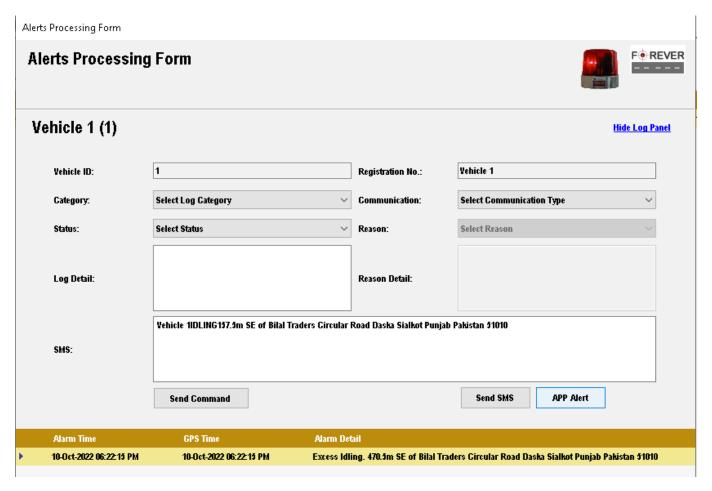

(22.1)

Double clicking on alert row header (pointed by direction arrow beside "Alarm Time" column) will ready text for either "SMS" or "APP Alert" reporting. Press "Send SMS" or "APP Alert" button for sending text.

Note: Above action is only required if vehicle is not configured for automated alerts.

## 23. Complaints Communication

Complaints can be communicated using either "SMS" or "APP Message". Right click on selected complaint row header this will display complaints menu as shown below:

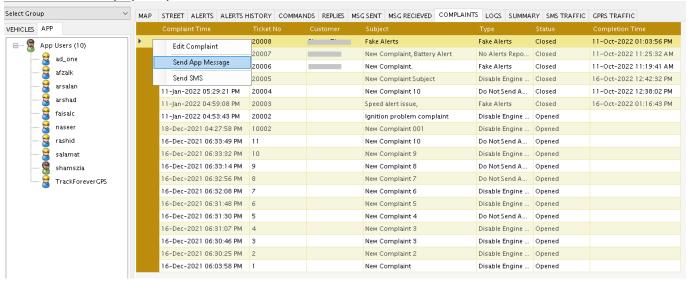

(23.1)

Select between either "Send App Message" or "Send SMS" menu item and send complaint status driven messages through SMS or Mobile App (Active) Alert to your customers.

# 24. Logs

App alert messages sent through "Track Forever Enterprise Client" are logged for evaluation.

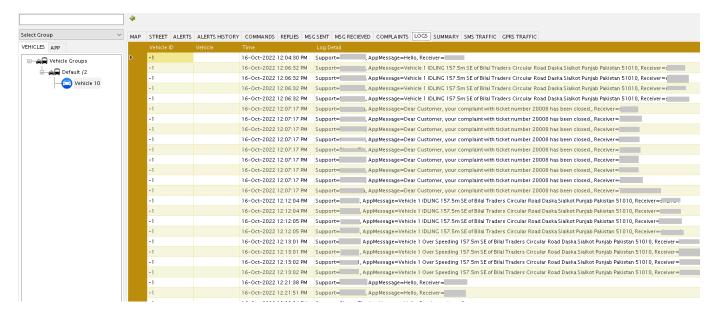

(24.1)

For support and product related inquiries please write at support@invincibletec.com.